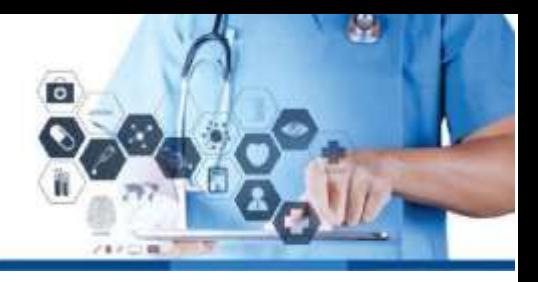

#### 3.3.2 Para guias de exames:

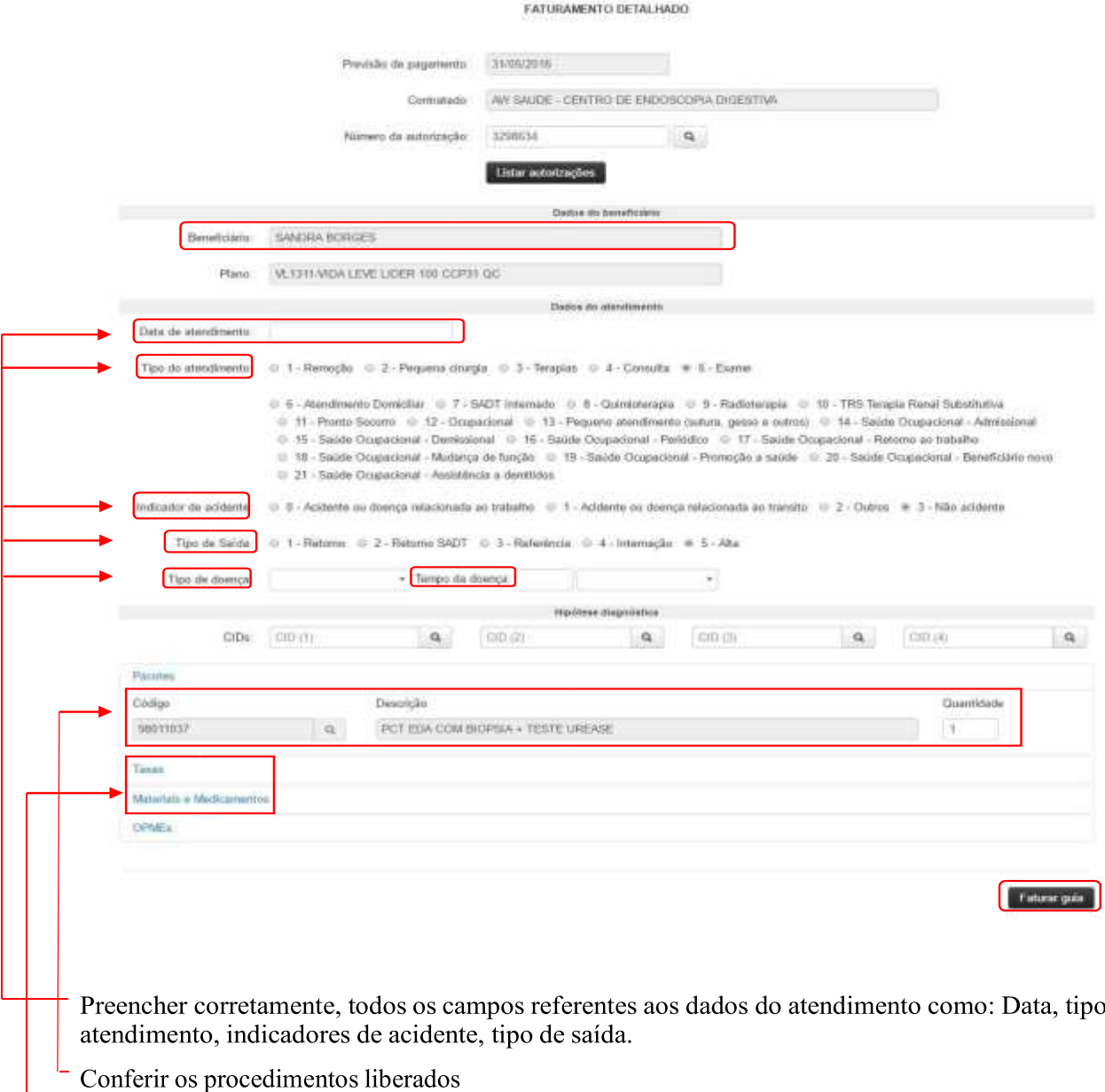

Se utilizado material, medicamento e/ou taxa no atendimento realizado, lançar os mesmos nos campos indicados, utilizando o código Tuss. Existe a opção de realizar busca do item, clicando no íconeFaturar guia

Irá aparecer a mensagem: "Guia faturada com sucesso! Clique aqui para imprimir o protocolo". O protocolo é emitido no final de todo o faturamento, portando desconsiderar a opção de imprimir o protocolo da guia neste momento.

Obs: Digitar guia por guia que precisa ser faturada, após, finalizar o faturamento seguindo o item 3.6 Lotes, página 33.

do

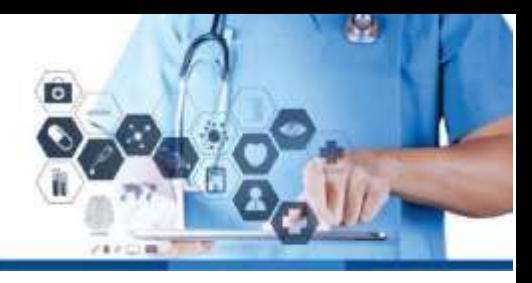

3.3.3 Para guias de consulta:

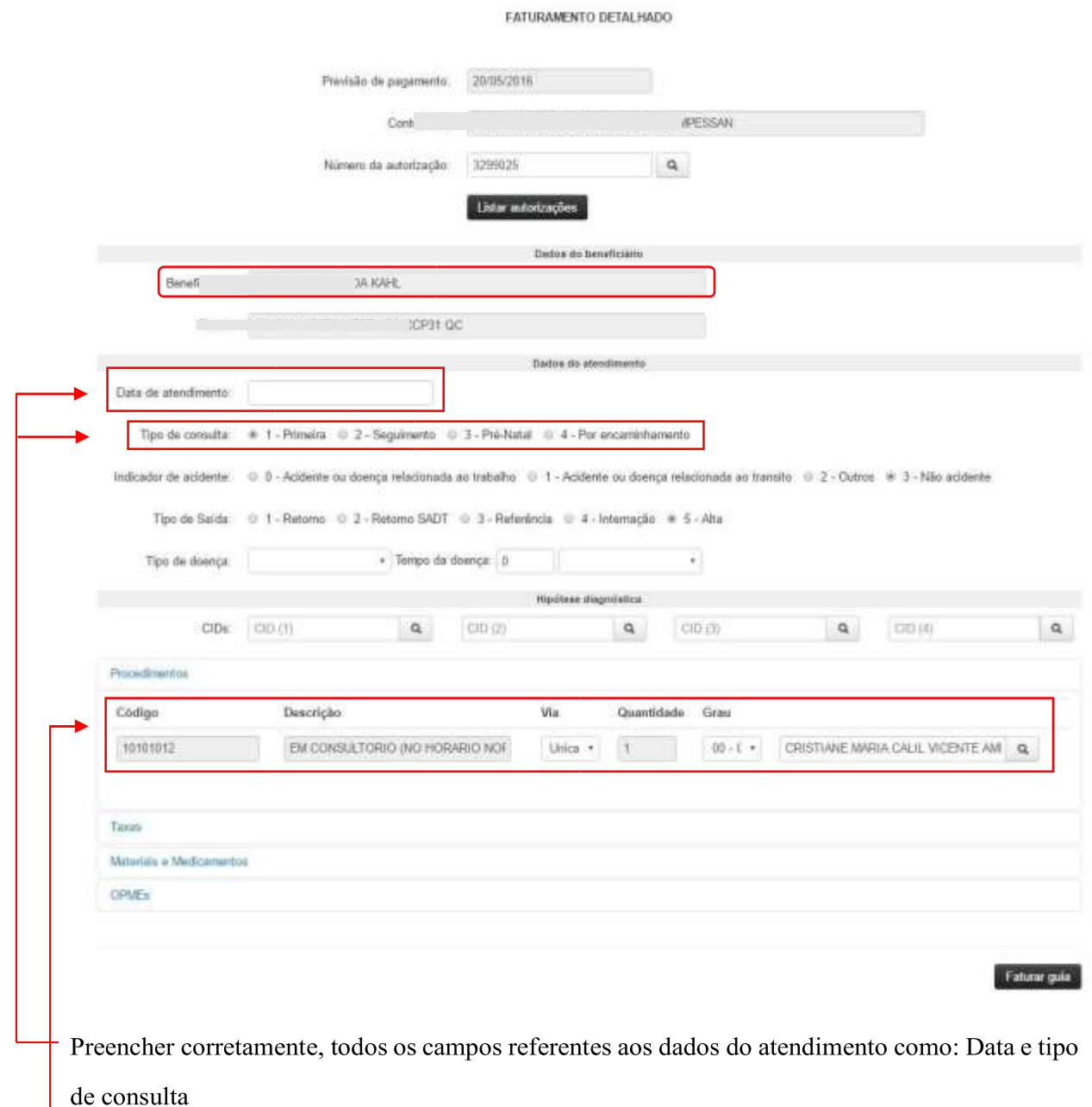

Conferir o procedimento

Faturar guia. Irá aparecer a mensagem: "Guia faturada com sucesso! Clique aqui para imprimir o protocolo". O protocolo é emitido no final de todo o faturamento, portando desconsiderar a opção de imprimir o protocolo da guia neste momento.

Obs: Digitar guia por guia que precisa ser faturada, após finalizar o faturamento seguindo o item 3.6 Lotes, página 33.

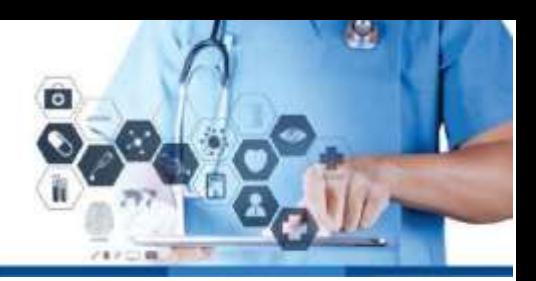

### 3.4 Honorário individual

Digitar o número da liberação e clicar em lista autorizações

Preencher os dados do atendimento: hora inicial e hora final do atendimento.

Conferir os procedimentos

Clicar em faturar

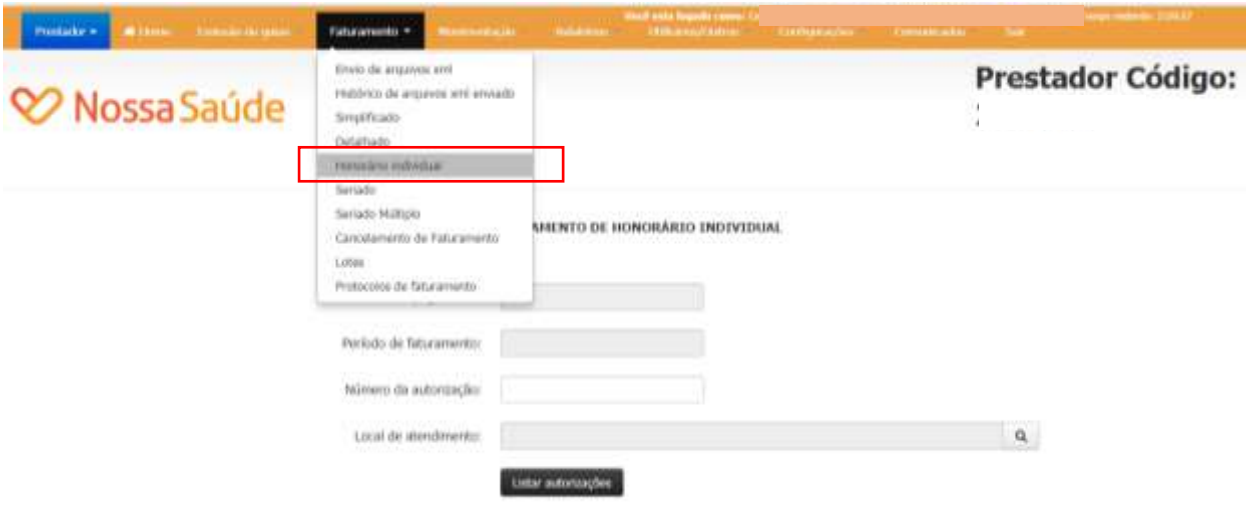

Sistema fornecerá informará que a guia foi faturada com sucesso.

Obs: Digitar guia por guia, que precisa ser faturada, após finalizar o faturamento seguindo o item 3.6 Lotes, página 33.

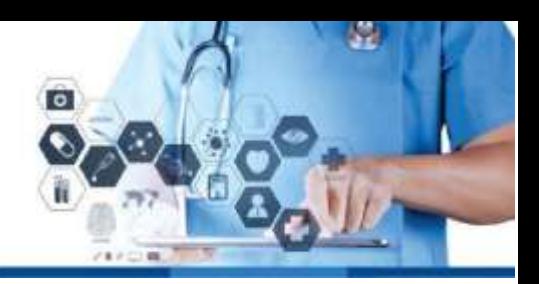

## 3.5 Faturamento Seriado

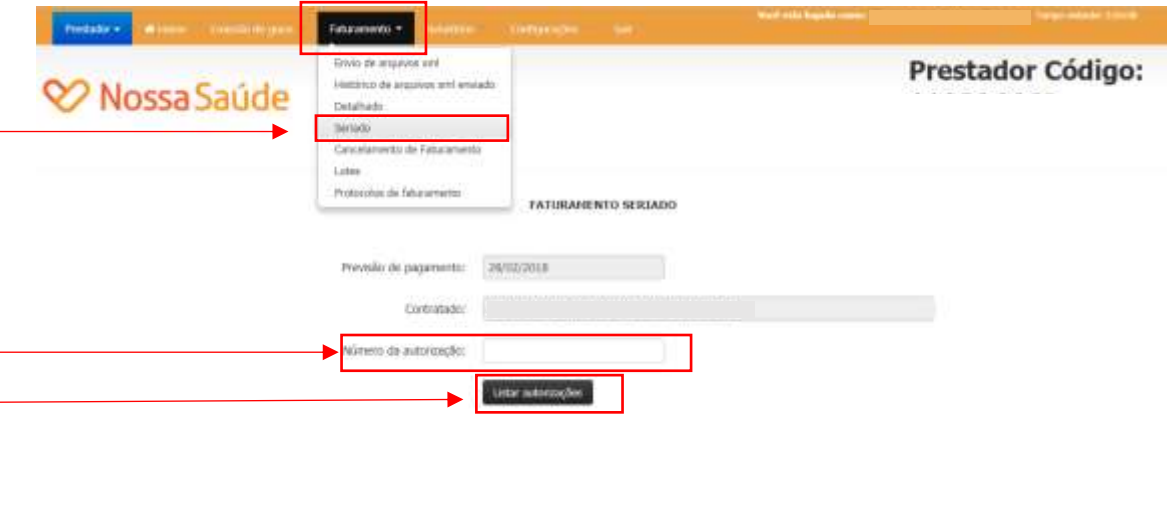

-3.5.1 Digitar o número de liberação (senha) atribuída pela operadora, no campo "Número da Autorização", e clicar em listar autorizações.

O sistema fornecerá os dados do beneficiário e dos procedimentos liberados na autorização, de acordo com o procedimento.

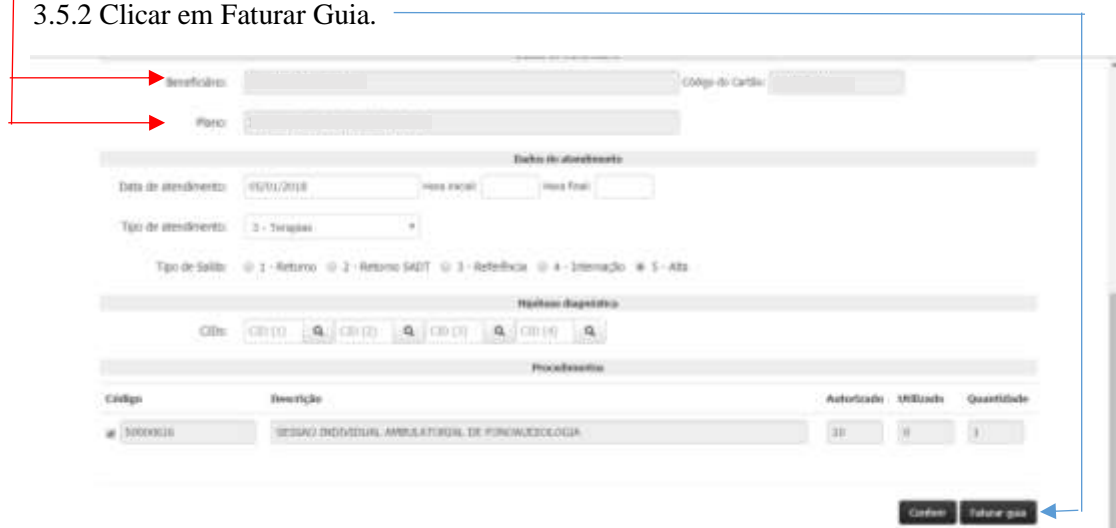

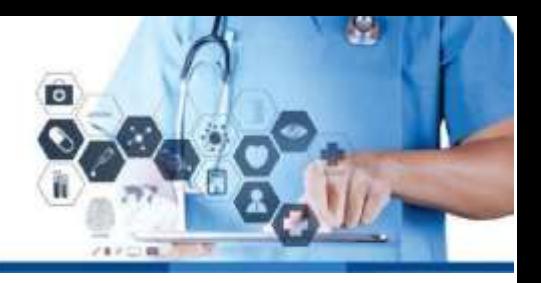

3.5.3 Faturar guia. Irá aparecer a mensagem: "Guia faturada com sucesso! Clique aqui para imprimir o protocolo". O protocolo é emitido no final de todo o faturamento, portando desconsiderar a opção de imprimir o protocolo da guia neste momento.

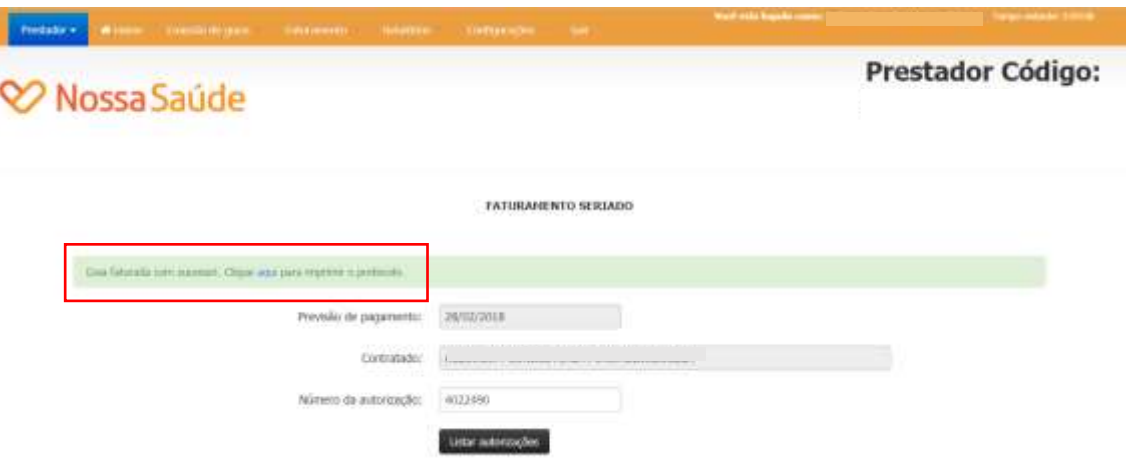

Obs: Digitar guia por guia, que precisa ser faturada, após finalizar o faturamento seguindo o item 3.6 Lotes, página 33.

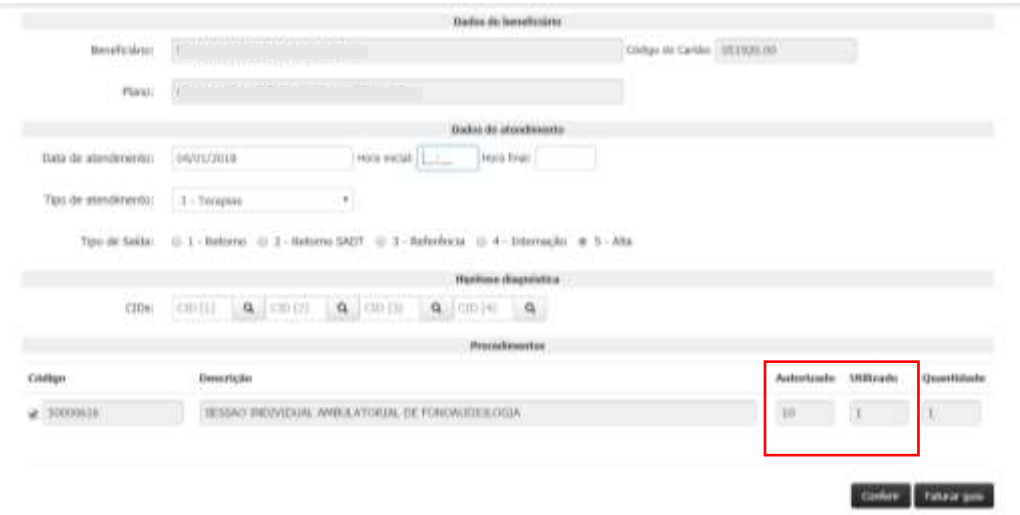

Quando realizar o próximo faturamento, o sistema indicará quantas sessões já foram utilizadas

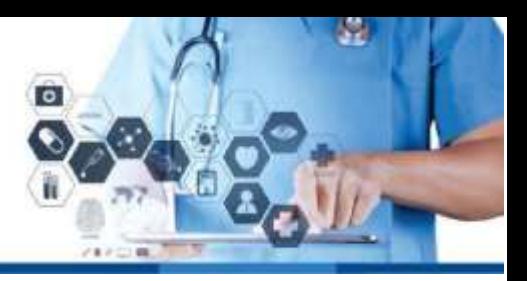

3.5.4 Após toda a utilização da guia o sistema informará guia já faturada.

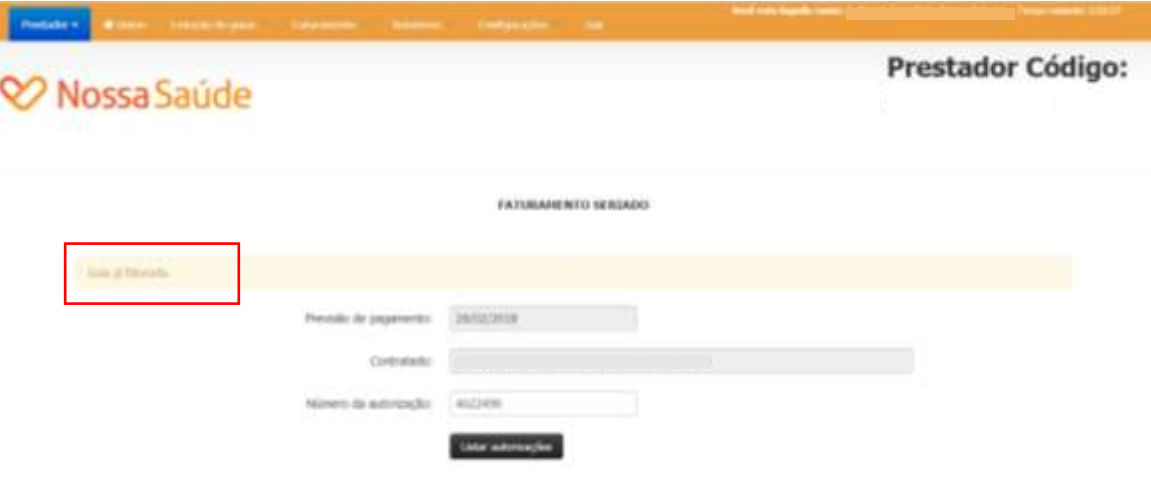

### 3.6 Lotes

3.6.1 Faturamento –> Lotes

Este processo é finalização do faturamento. Após o faturamento da primeira guia, o sistema abre um lote automaticamente, sendo necessário o fechamento do mesmo.

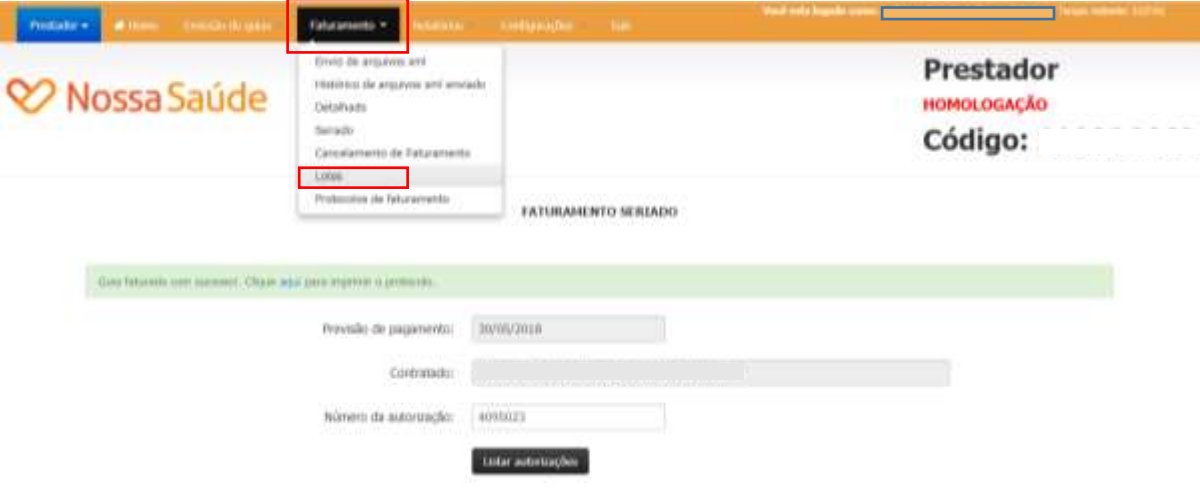

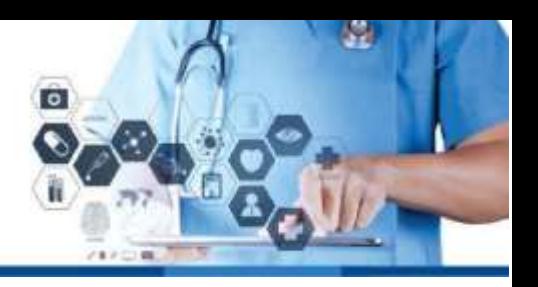

3.6.2 O sistema gera um período automático, podendo ser alterar para o outro período. Clicar em listar

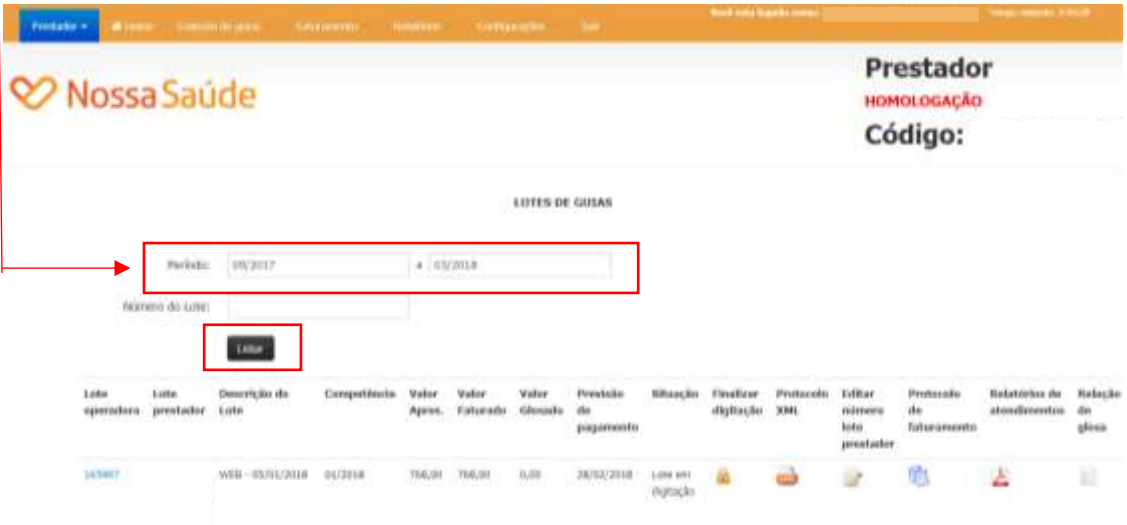

### 3.6.3 Lote operadora.

Número que identifica o lote do prestador na Operadora. Clicar no número do lote para realizar a conferência das guias e valores faturados.

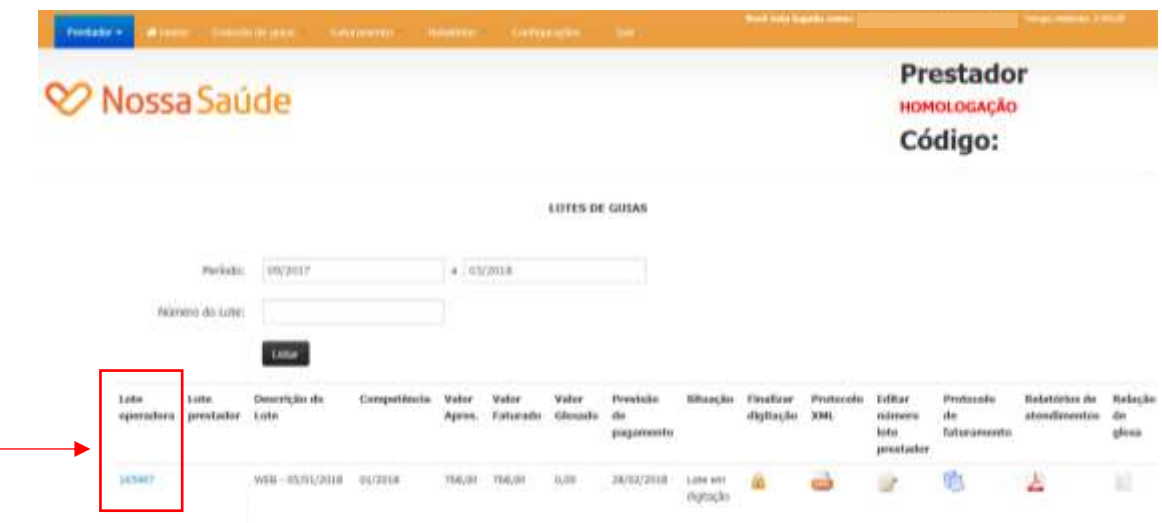

#### 3.6.4 Após realizar a conferência das faturas, clicar em voltar

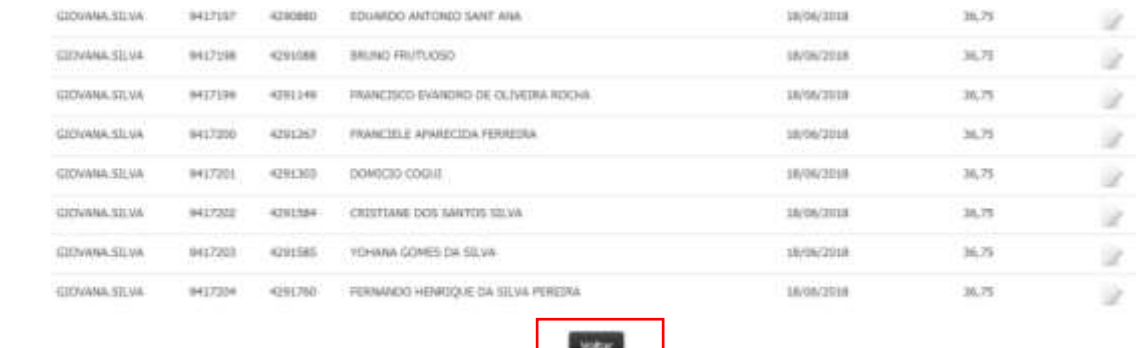

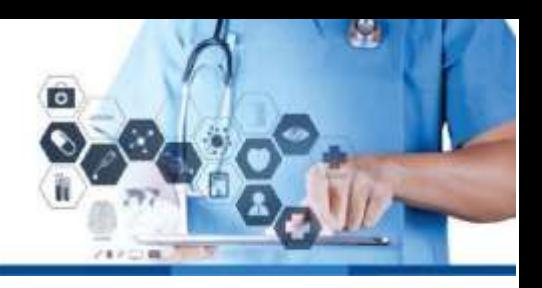

Poderá incluir dentro de cada lote gerado no máximo 50 guias, exemplo: Total de 200 guias no período, irá gerar 04 lotes

### 3.6.5 Número lote prestador.

Esta opção é para que o prestador possa realizar um controle interno, criando um número de lote. Item não obrigatório.

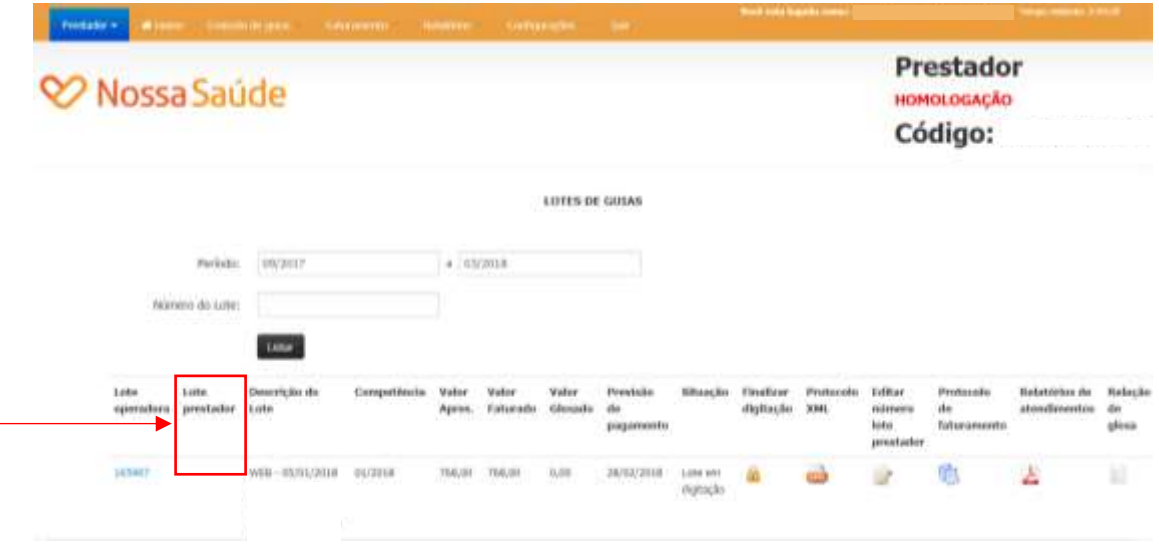

#### 3.6.6 Cadeado – finaliza o faturamento.

Enquanto não clicar no cadeado, poderá incluir novas guias. Após o fechamento do lote o mesmo não poderá ser reaberto, sendo necessário a abertura de um novo lote de faturamento. Após clicar no cadeado o mesmo ficará com a cor cinza, confirmando o fechamento.

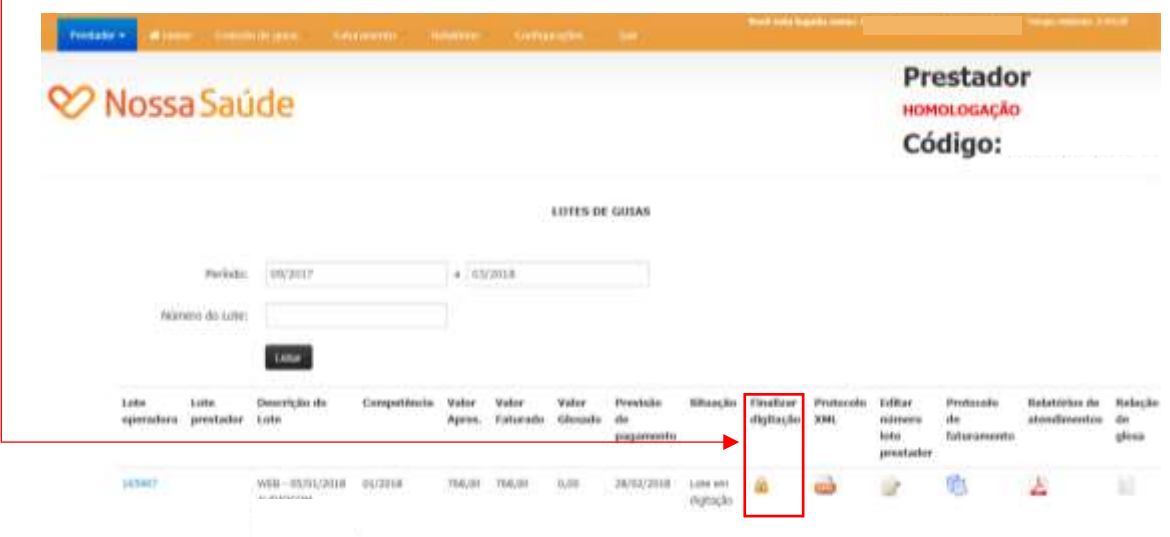

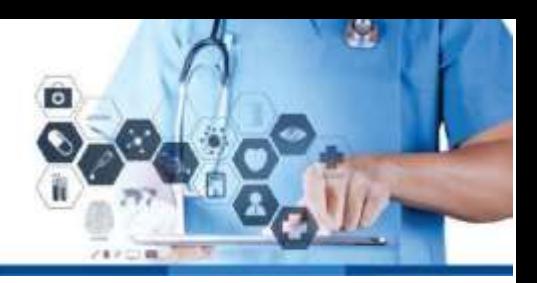

3.6.7 Protocolo de faturamento

Deve ser impresso em duas vias, pois é o comprovante de entrega do faturamento físico na Operadora Nossa Saúde.

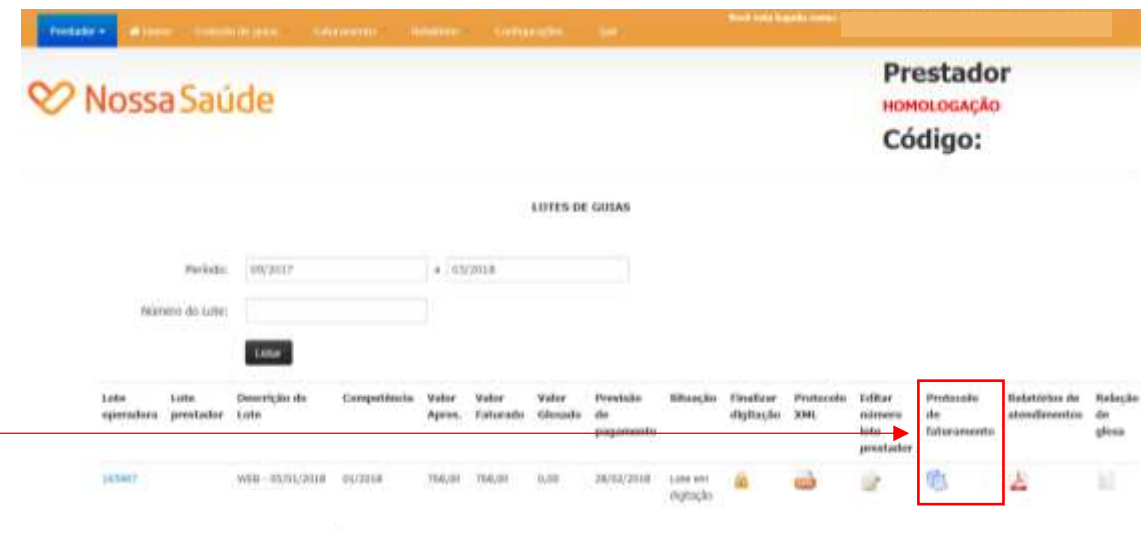

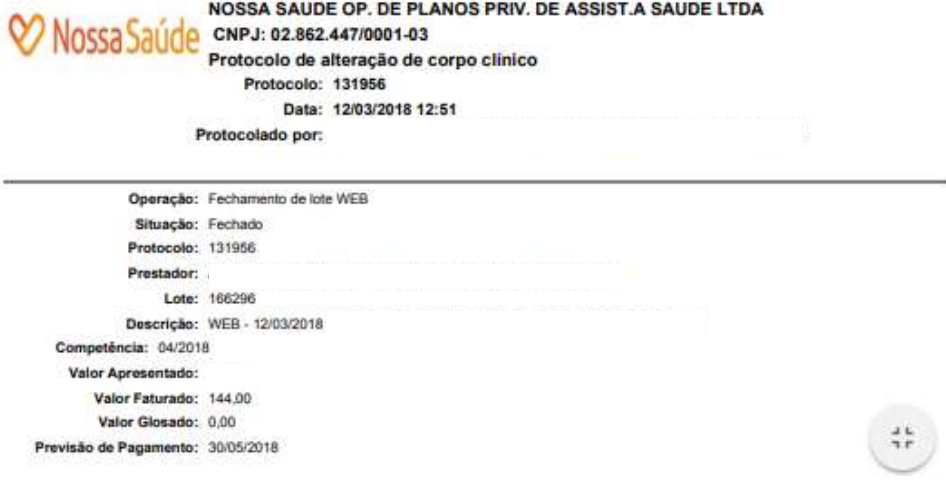

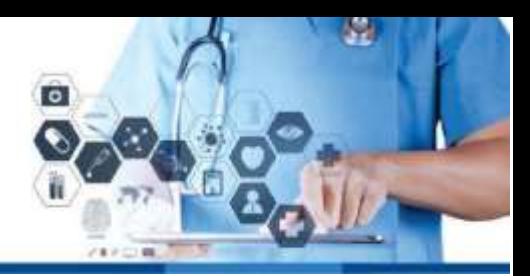

### 3.6.8 Relatórios de atendimentos

Substitui o borderô manual, deve ser impresso em duas vias.

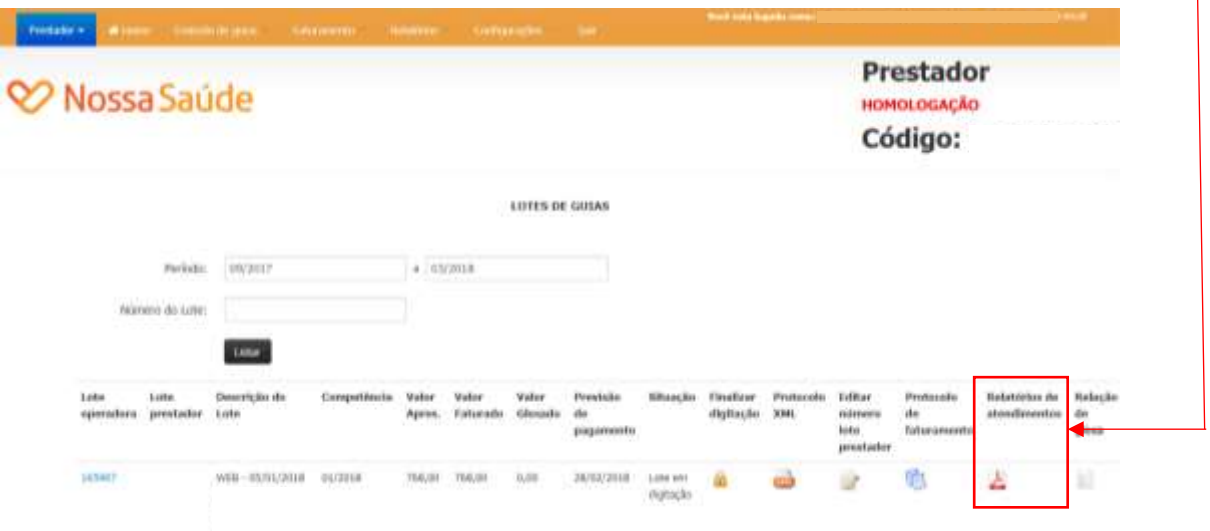

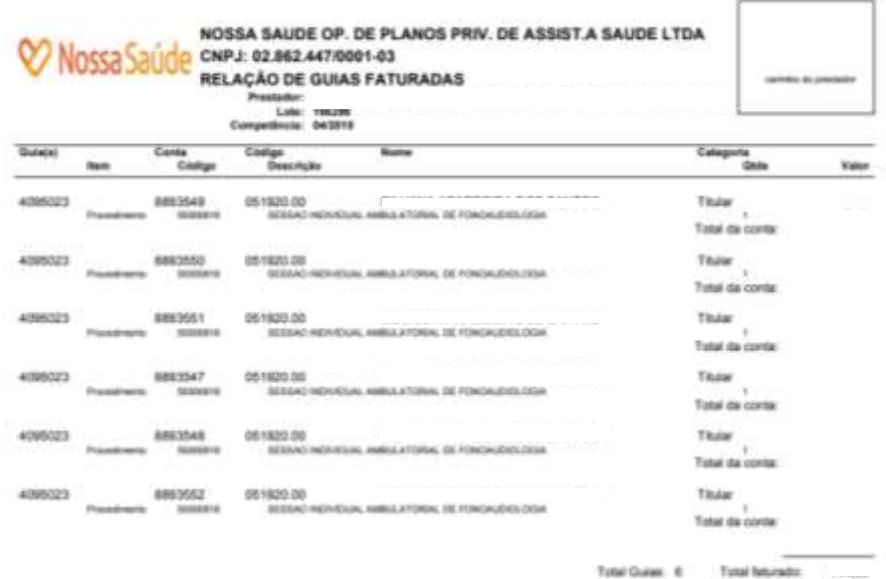

ido por:

 $D = 1$ 

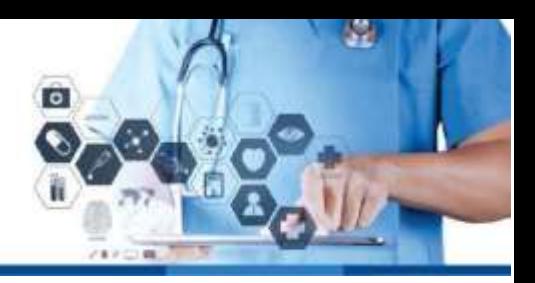

Faturar no máximo 50 atendimentos por lote.

O faturamento poderá ocorrer durante o mês, podendo ser diariamente, semanalmente ou uma vez por mês, conforme o fluxo do prestador.

Os protocolos de faturamento e os relatórios de atendimentos, deverão ser assinados e anexados nas guias físicas e encaminhar à Nossa Saúde conforme o prazo de entrega já estabelecido, sendo do dia 5º ao 10º útil de cada mês. A entrega do físico deve ser exatamente conforme o faturamento eletrônico, se foi gerado três lotes, deve ser apresentado também três lotes físicos (remessas, faturas), onde cada lote deve constar o seu respectivo protocolo de faturamento e o relatório de atendimento.

### 4) Movimentação

### 4.1 Corpo clínico

#### 4.1.1 Relação de prestadores do corpo clínico

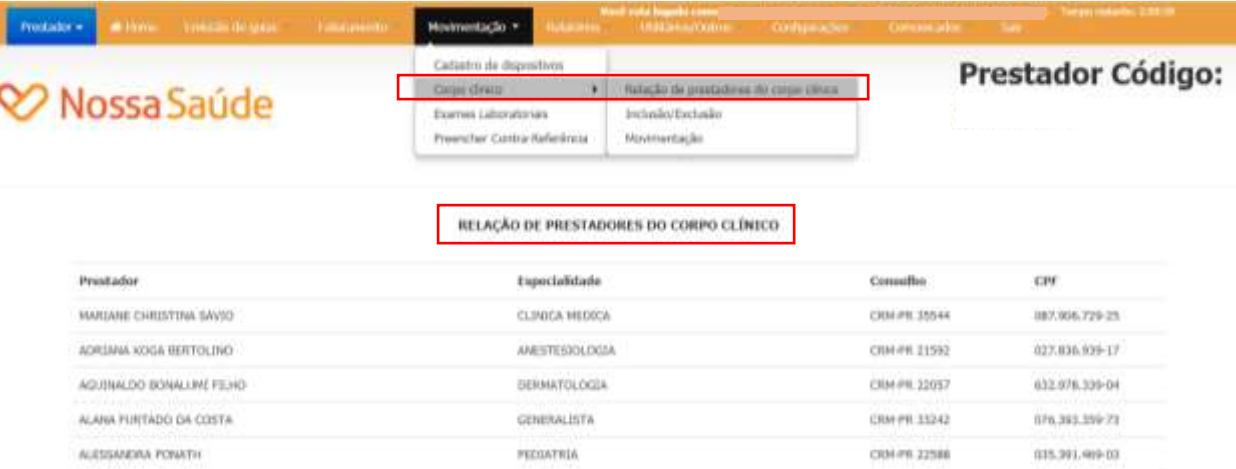

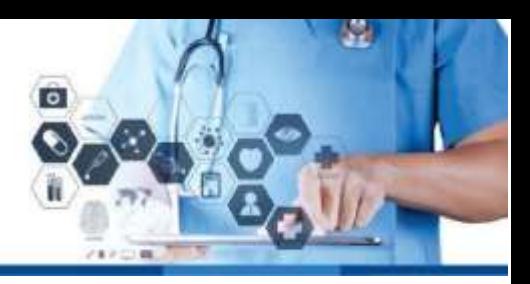

### 4.1.2 Inclusão/ Exclusão

Ferramenta utilizada para solicitação de inclusão/exclusão do profissional no corpo clínico.

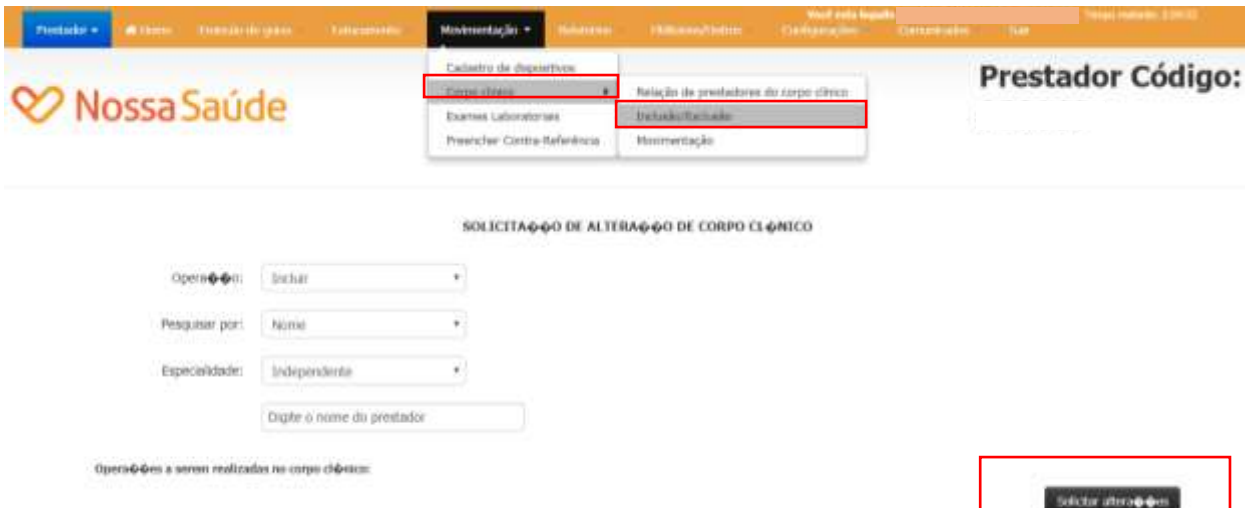

### 4.1.3 Movimentção

Histórico/protocolos de movimentação de corpo clínico.

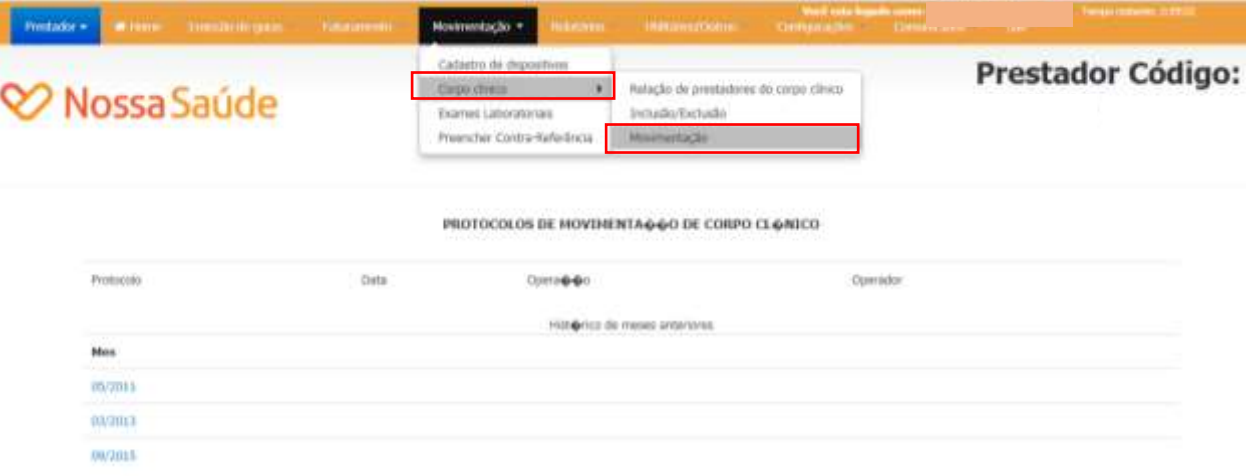

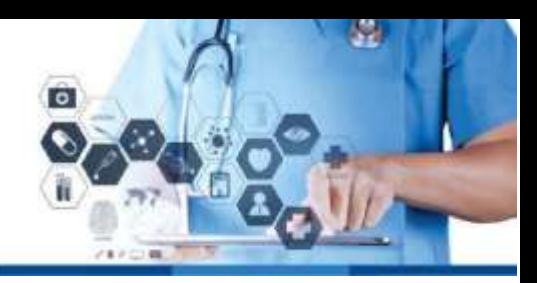

## 5) Relatórios

## 5.1 Consultar beneficiário/ elegibilidade

Relatórios -> Consultar beneficiário

Nesta opção é possível consultar a situação cadastral de um beneficiário, e seus períodos de carência.

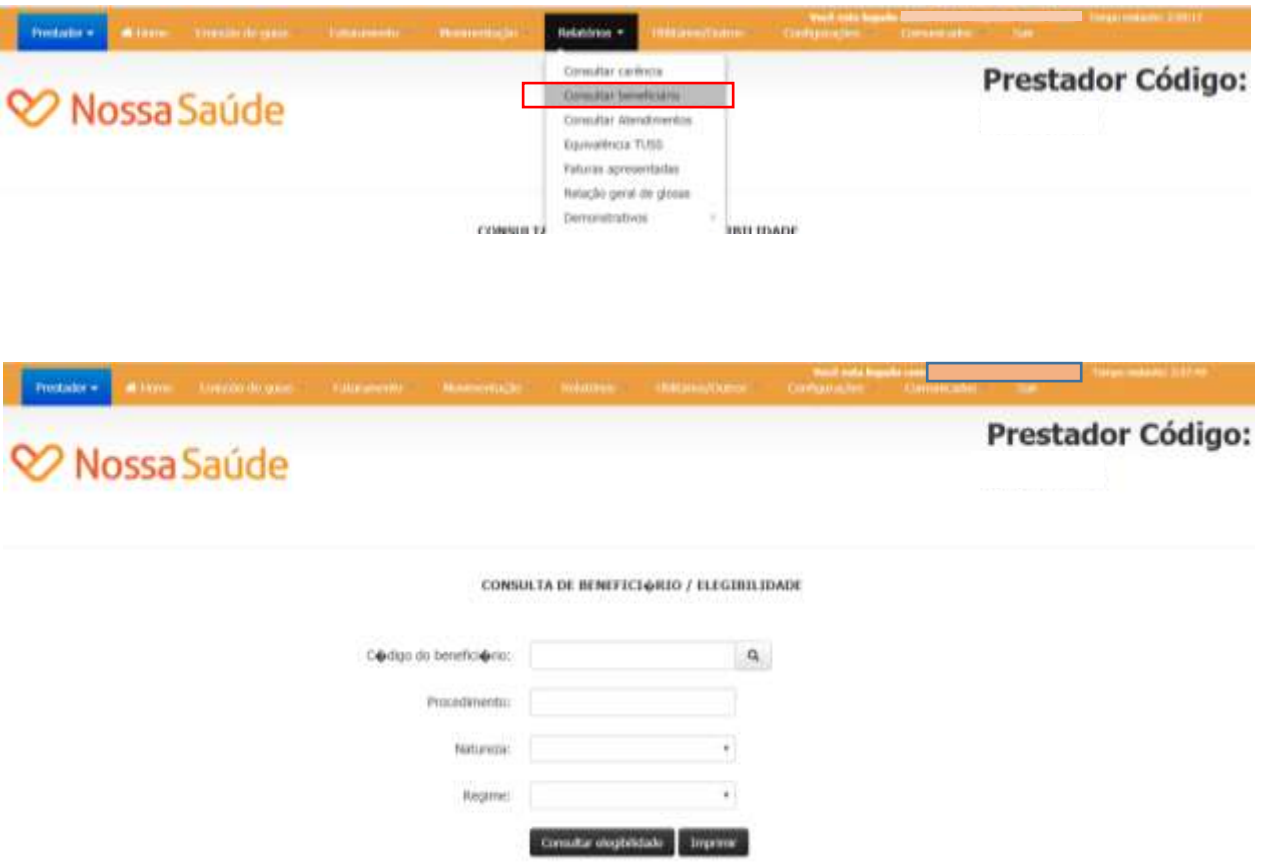

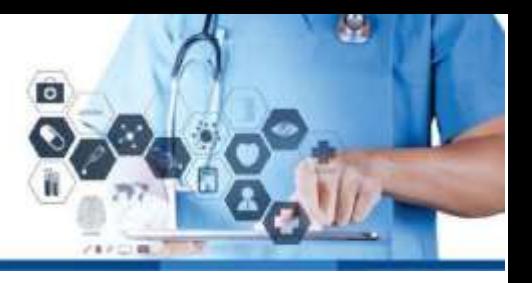

Também é possível consultar se existe cobertura para determinado procedimento através do preenchimento de todos os campos da tela

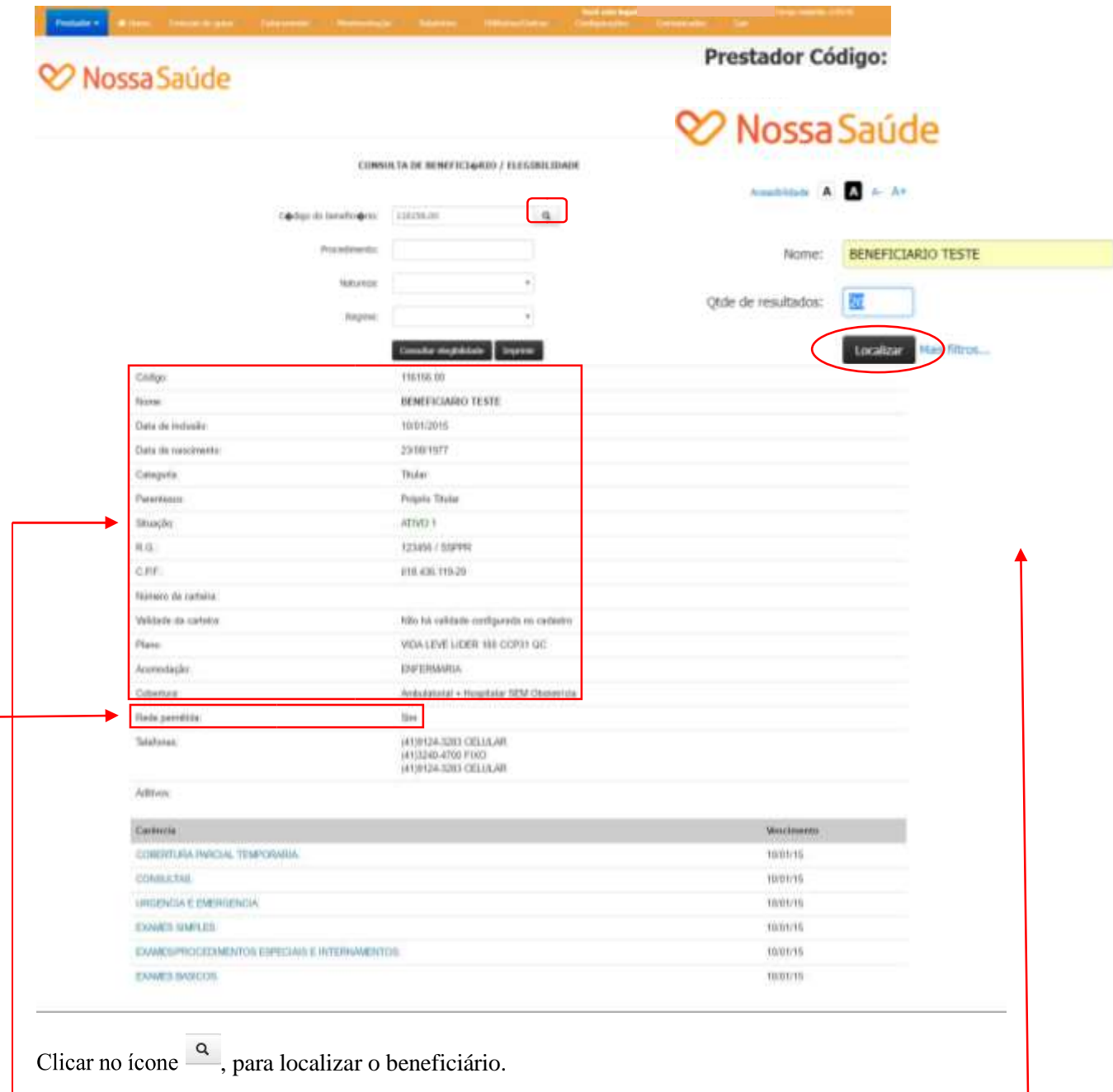

Irá aparecer esta tela. Inserir o nome do beneficiário, clicar em localizar, e em seguida selecionar o beneficiário com duplo clique.

Poderá ser verificado os dados do beneficiário.

Se o prestador tem permissão para atendê-lo, através da indicação de Rede permitida = Sim. Se esta opção estiver como "Não" significa que o prestador não tem permissão para atender a rede do plano deste beneficiário.

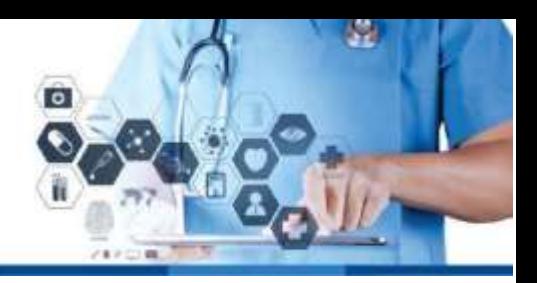

## 5.2 Consultar Atendimentos

O prestador poderá verificar o histórico de atendimentos/contas apresentadas à Operadora.

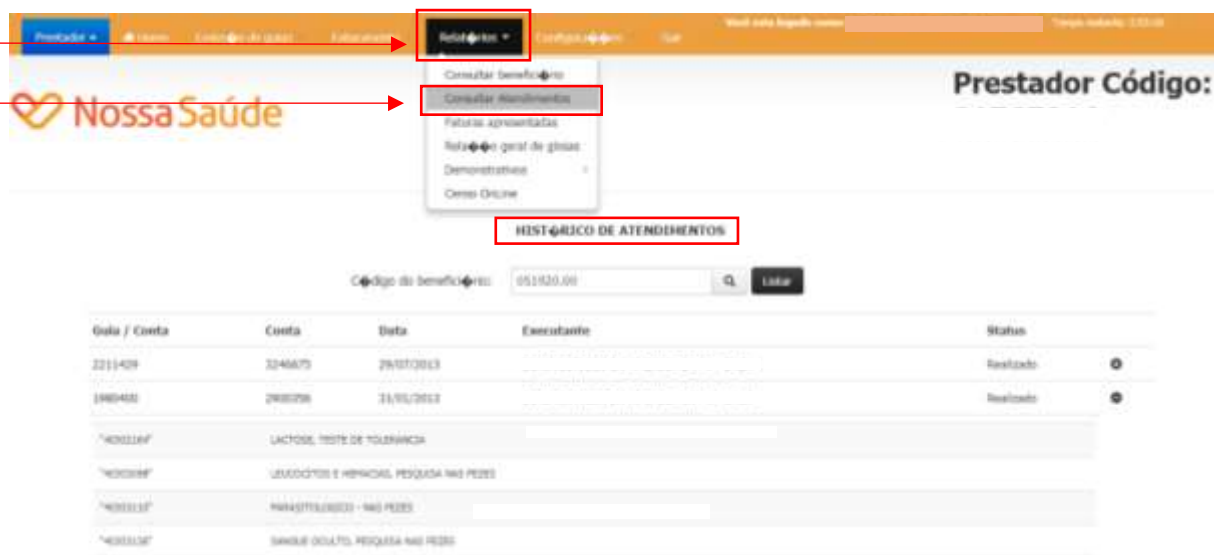

## 5.3 Faturas apresentadas

Os demonstrativos de pagamentos podem ser obtidos através do menu "Relatórios / Demonstrativos de pagamentos".

A relatório de faturas proporciona a visualização dos conteúdos de cada fatura apresentada à Operadora.

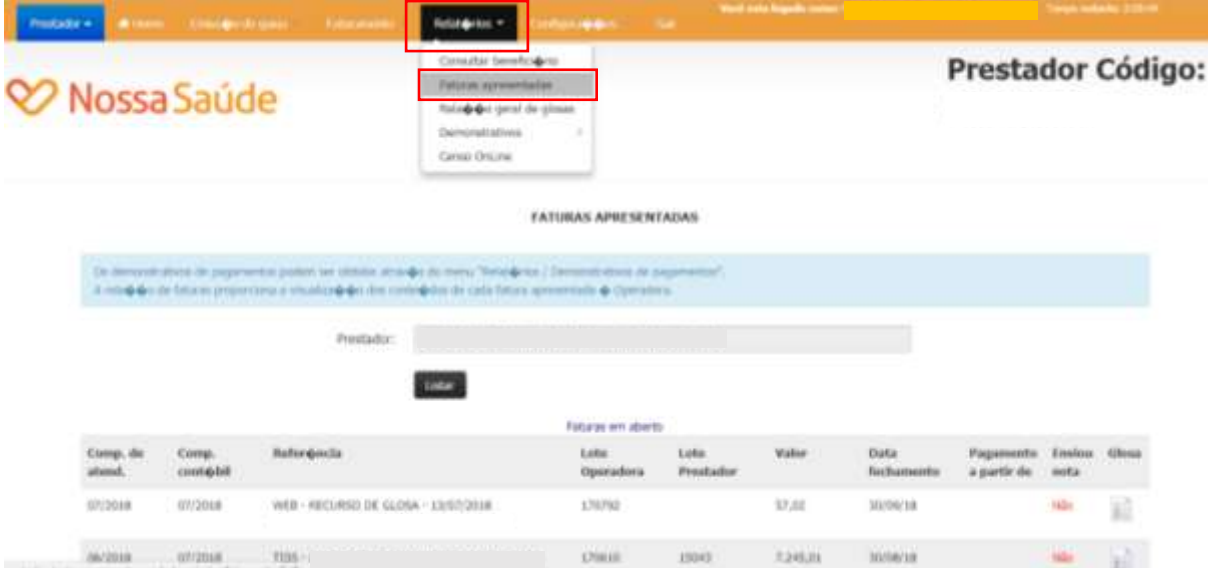

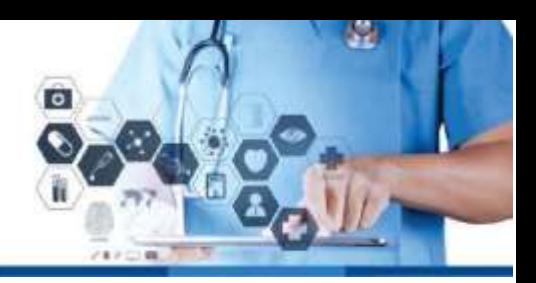

## 5.4 Relação geral de glosas

Prestador poderá visualizar detalhadamente os itens glosados e os motivos das glosas.

Ir em:

Relatórios.

Relação geral de glosas.

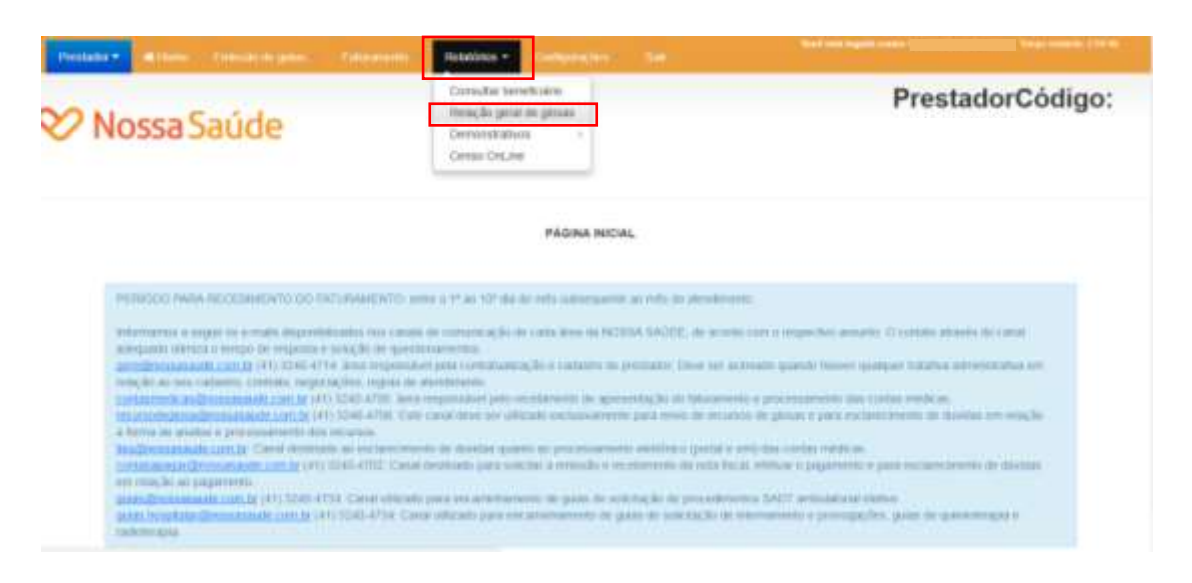

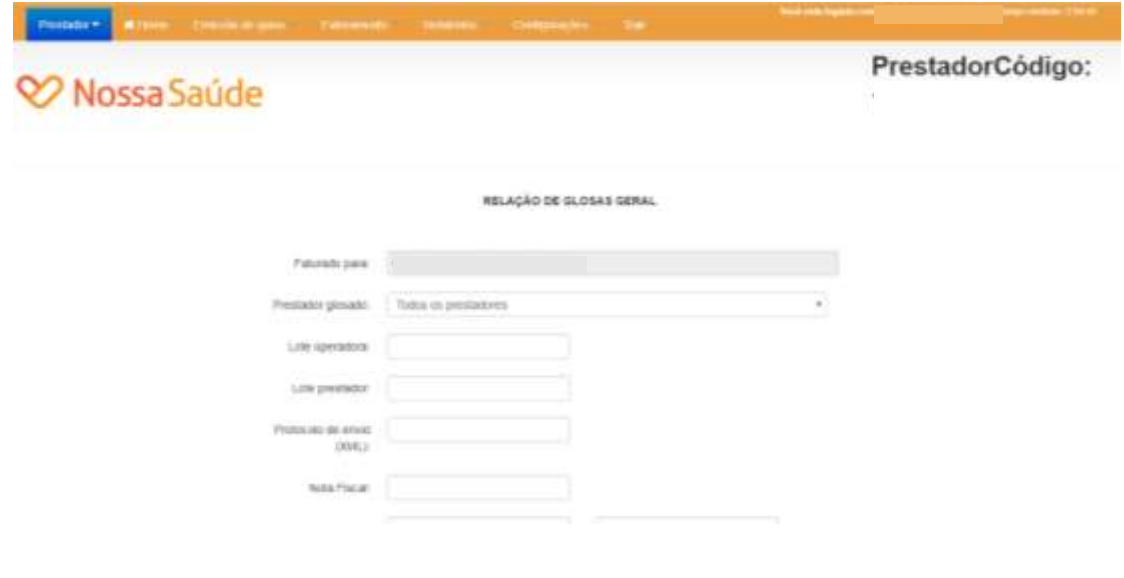

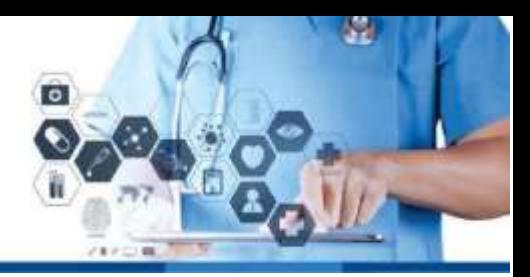

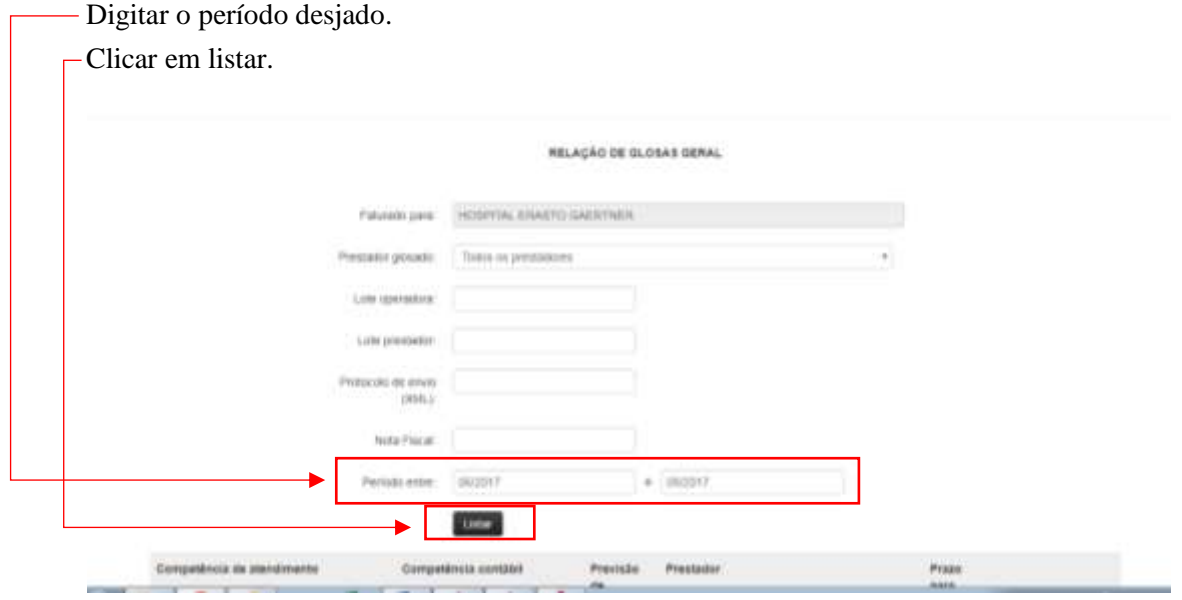

Clicar em imprimir em PDF ou Excel.

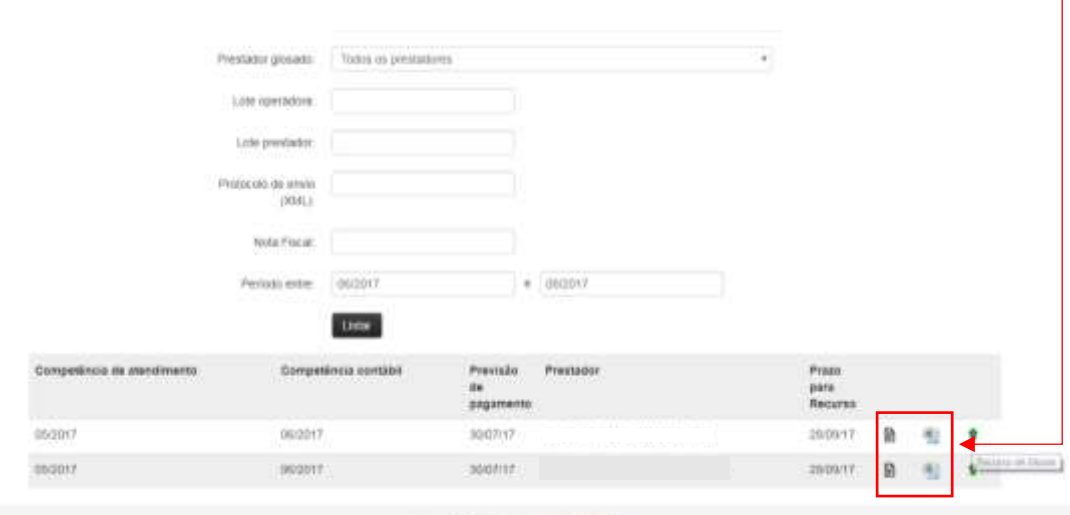

Copyright @ 2017 Solids - www.solids.inf.bk

### PDF

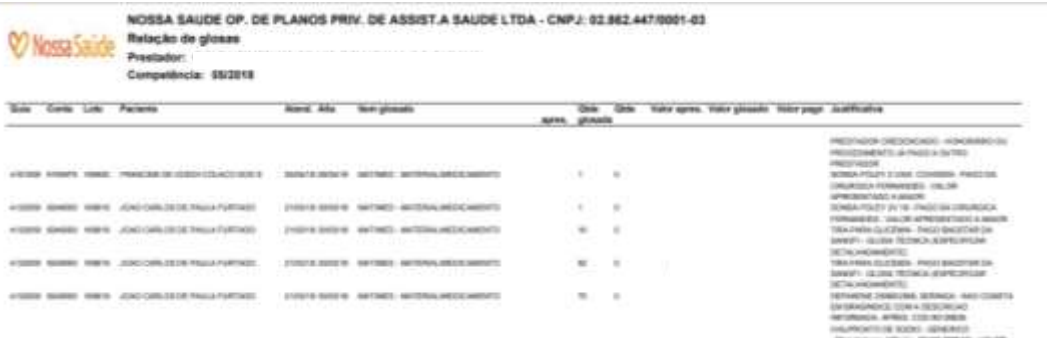

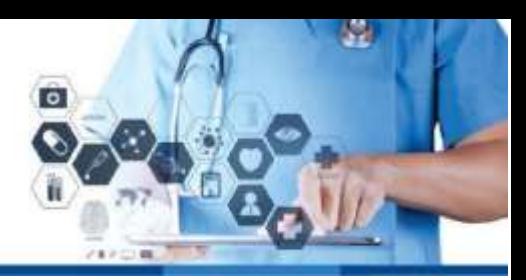

### **CSV**

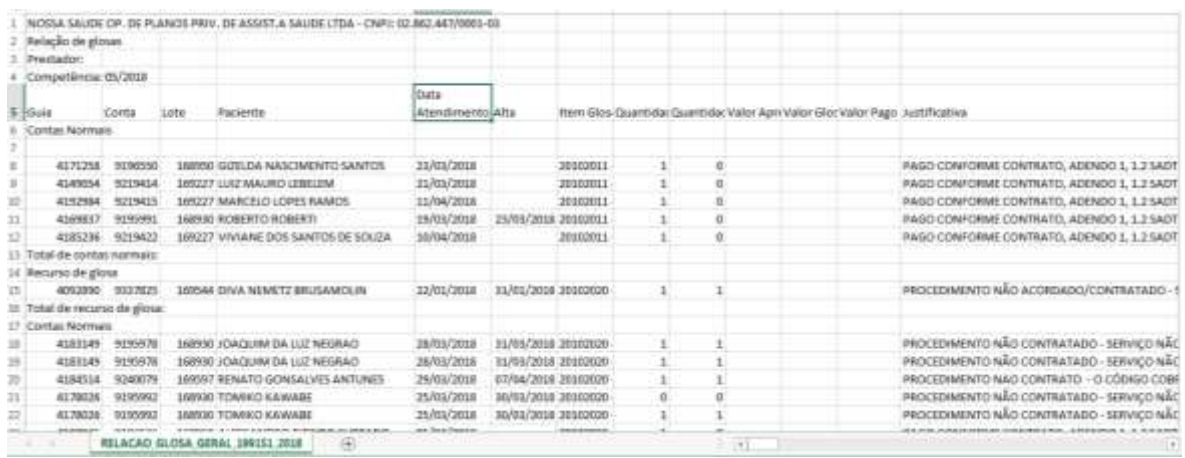

## 5.5 Recurso de divergência

## 5.5.1 Recurso de glosas

Realizar o mesmo processo do item 5.6 relação geral de glosas. Lançar o período desejado para visualização das glosas e clicar em listar.

Clicar na flecha verde

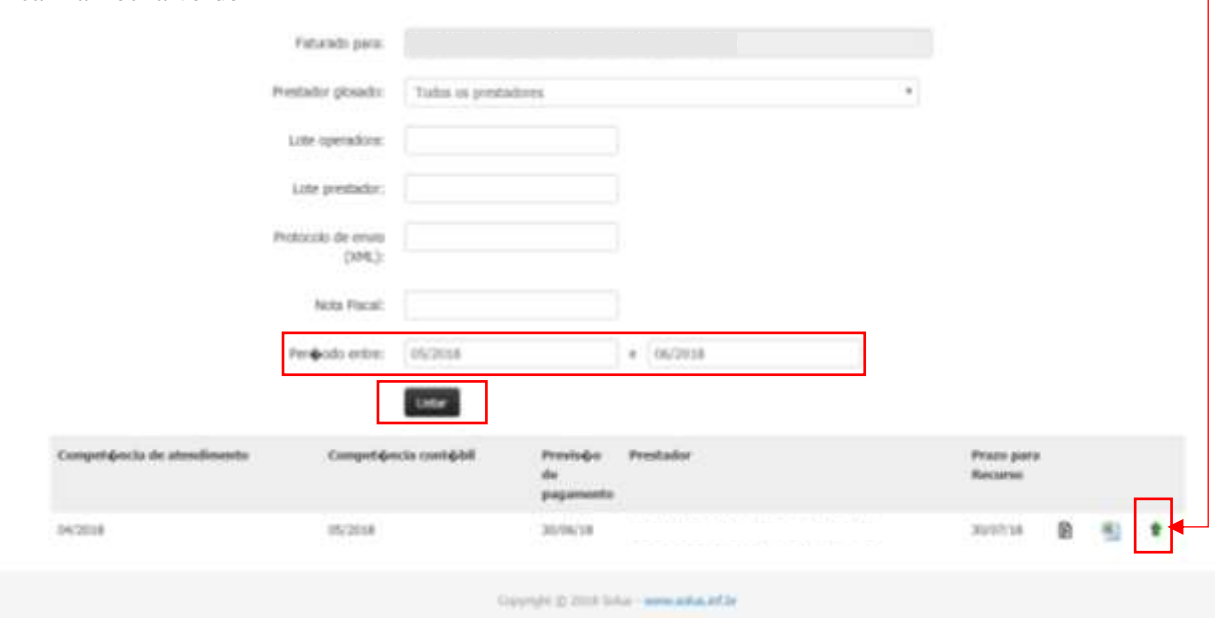

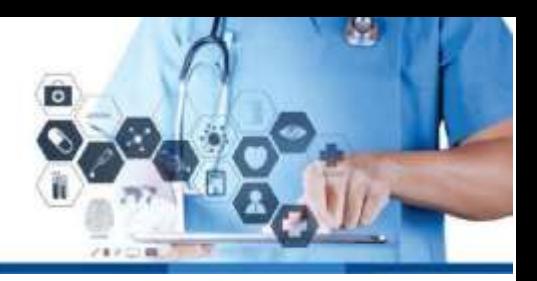

Selecionar os filtros desejados e/ou clicar em listar

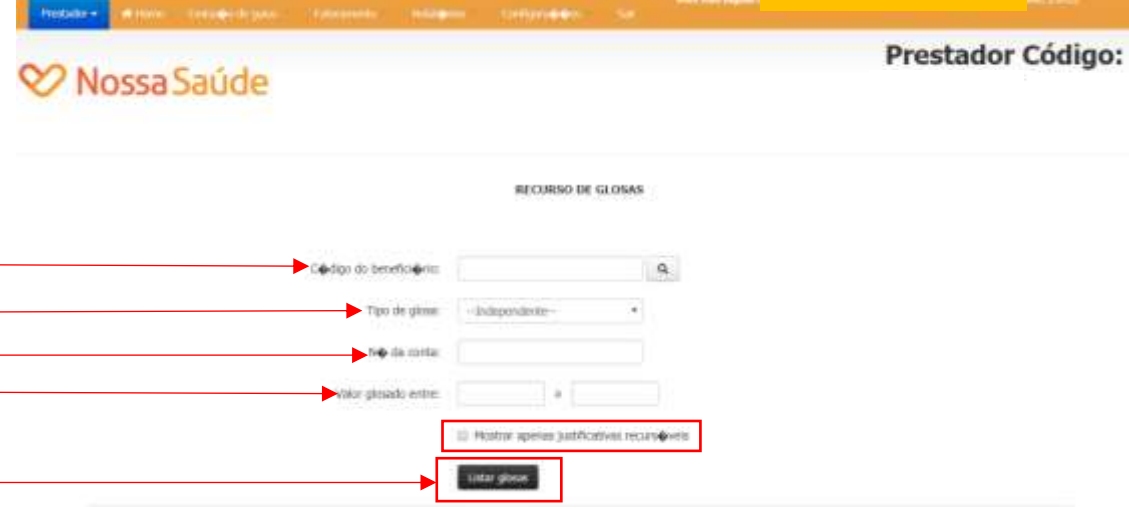

Selecionar as contas que serão recursadas.

Clicar no sinal **+** para digitar a justificativa do recurso e o valor recursado. Clicando neste sinal irá mostrar o nome do beneficiário e a opção de anexar o arquivo.

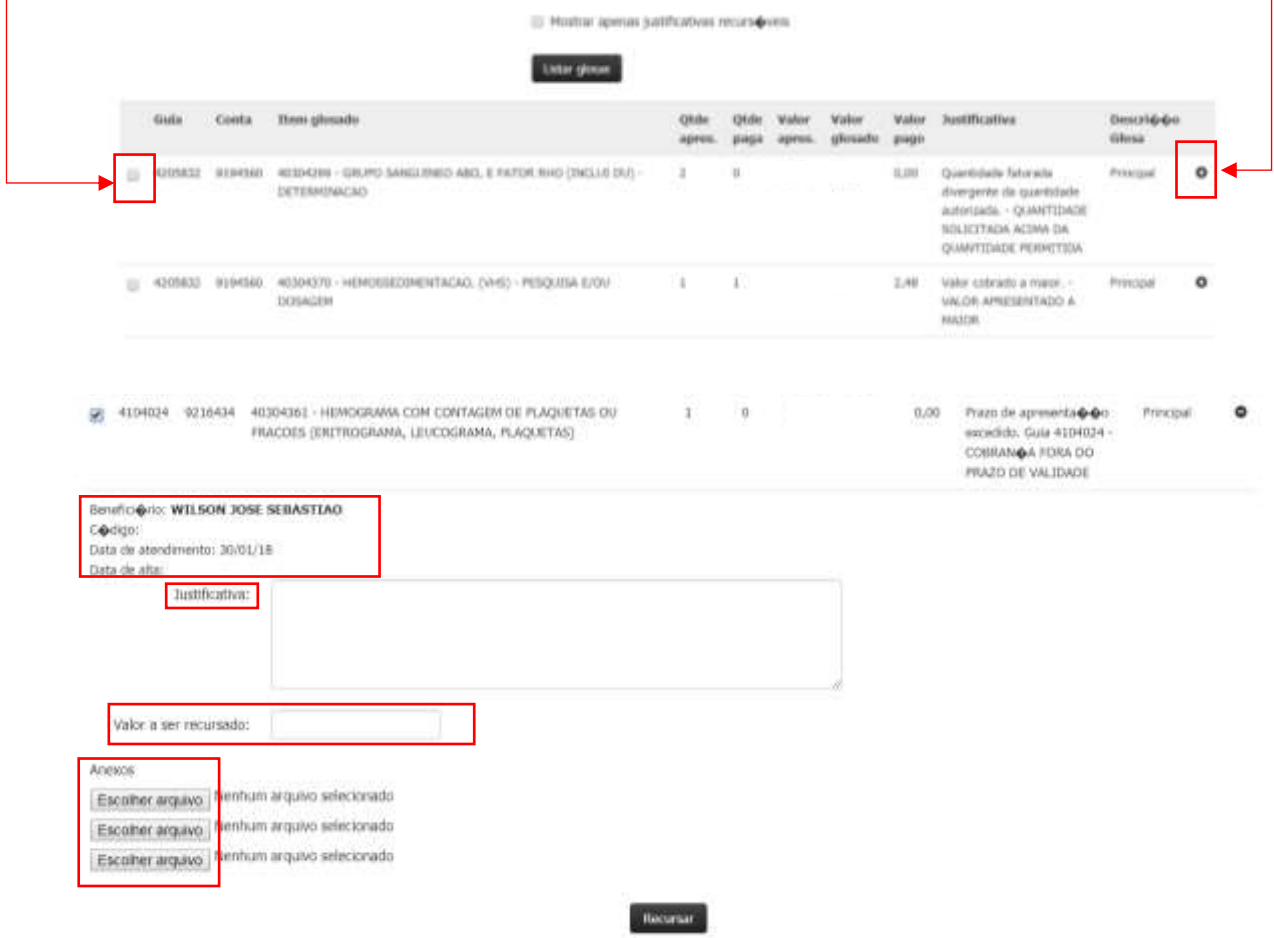

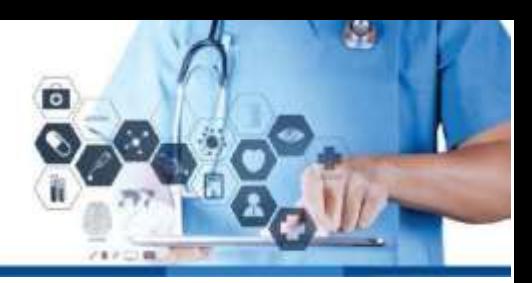

Preenchimento obrigatórios dos campos: Justificativa.

Valor a ser recursado.

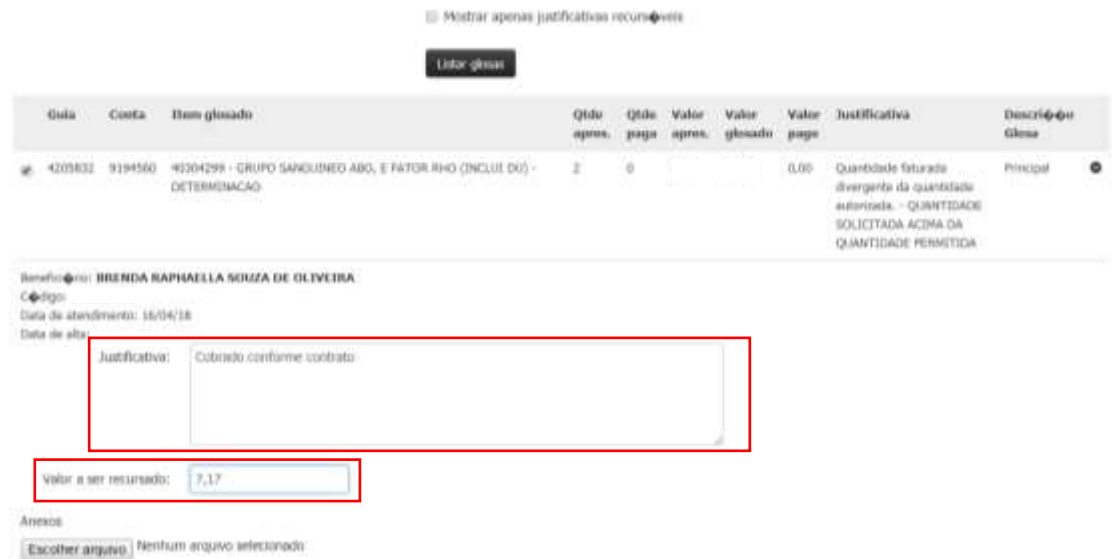

Após seleção das contas que serão recursadas e o preenchimento dos campos obrigatórios, clicar em recursar (localizado no final da página).

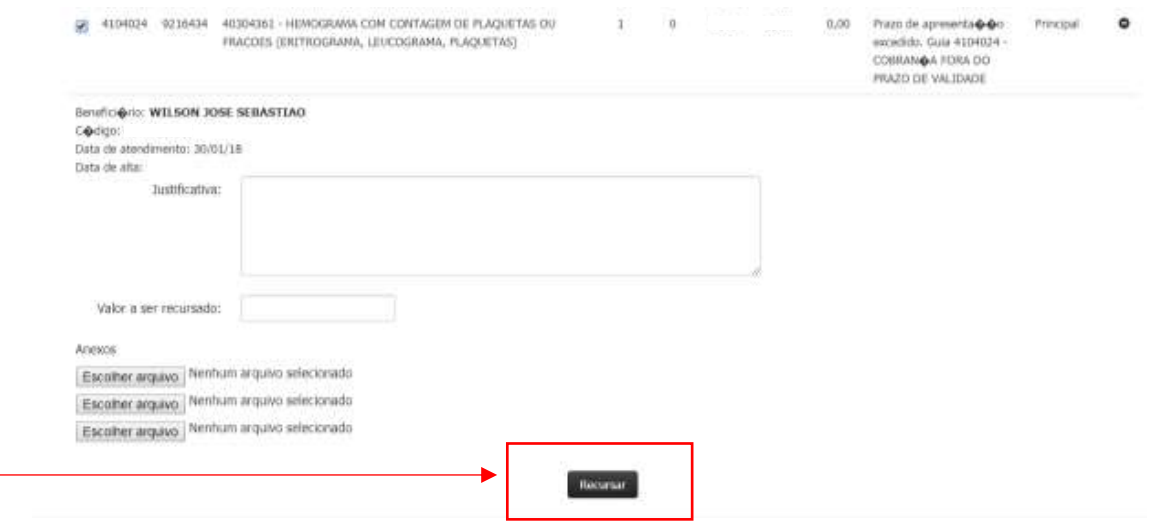

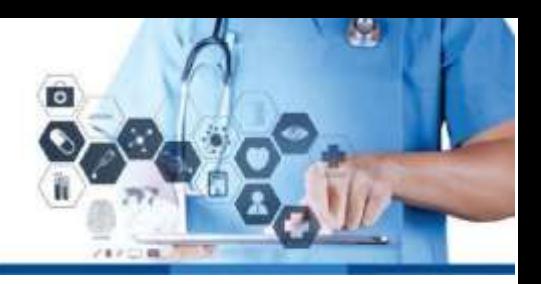

O sistema informará que o lote foi gerado com suscesso, informando o número do lote gerado.

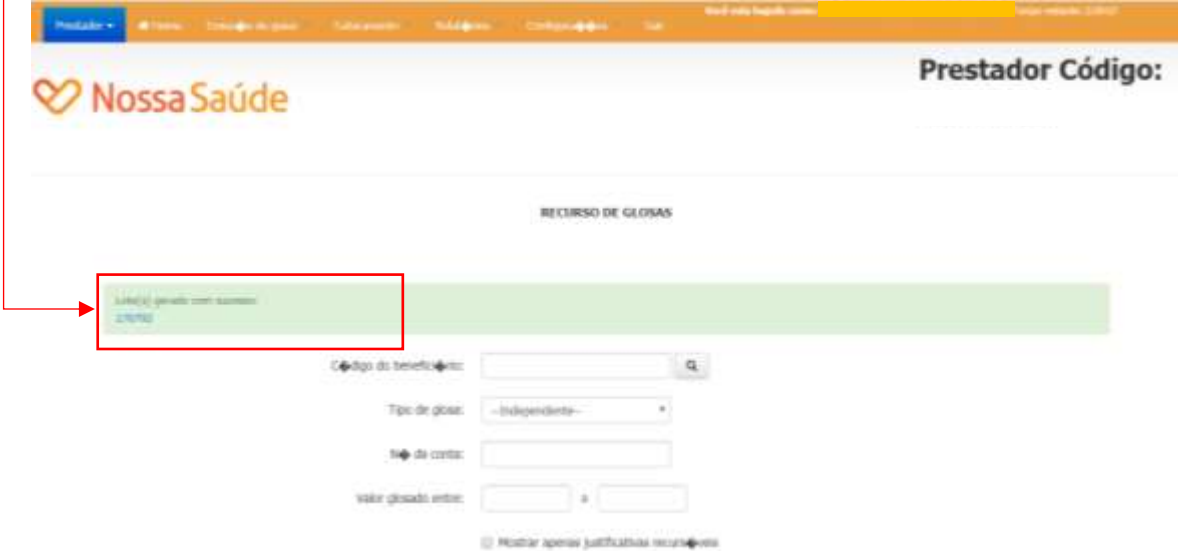

Seguir o passo a passo do item 3.3 – Lotes, para fechamento do lote de recurso de glosa, página 36.

Lotes

Digitar o período desejado ou o número do lote.

Clicar em listar

Faturamento

Clicar no cadeado para finalizar o lote de recurso

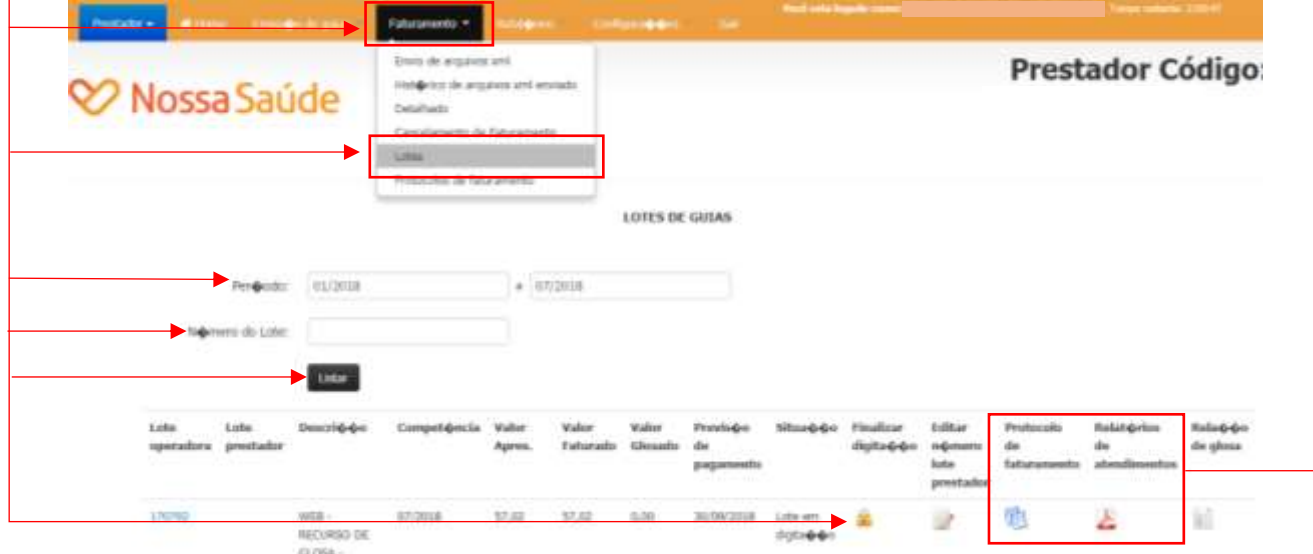

Se for necessário entregar alguma documentação física comprobatória junto à Operadora, será obrigatório a apresentação do protocolo de faturamento e o relatório de atendimentos.

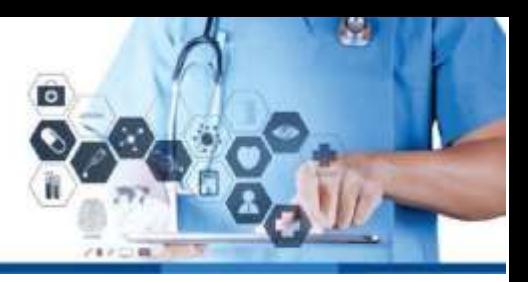

## 5.6 Demonstrativos – de pagamentos

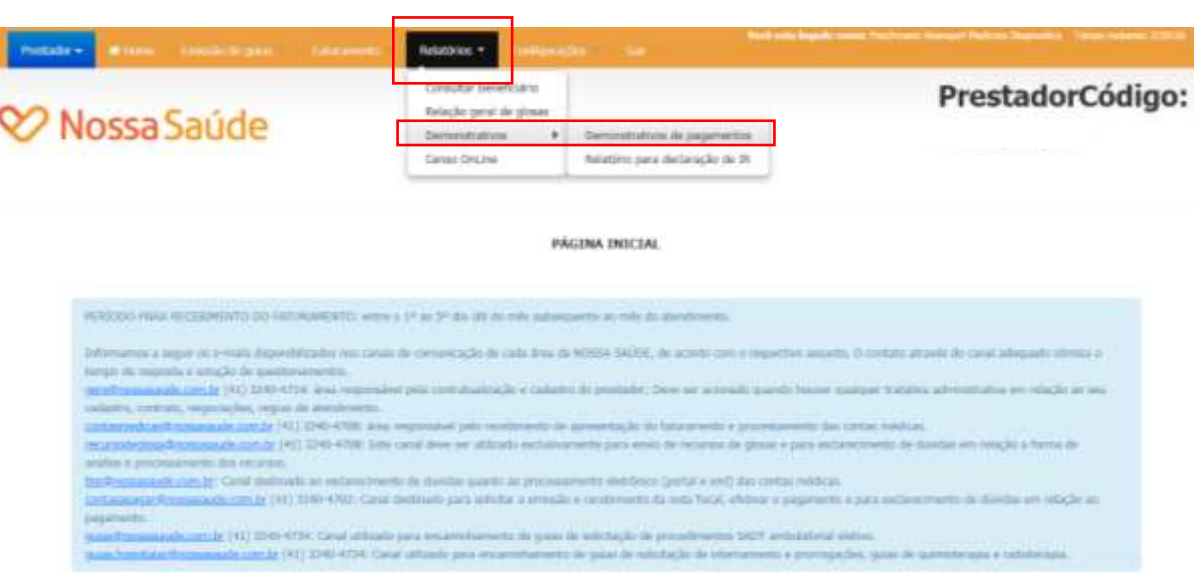

Digitar o período desejado e clicar em listar.

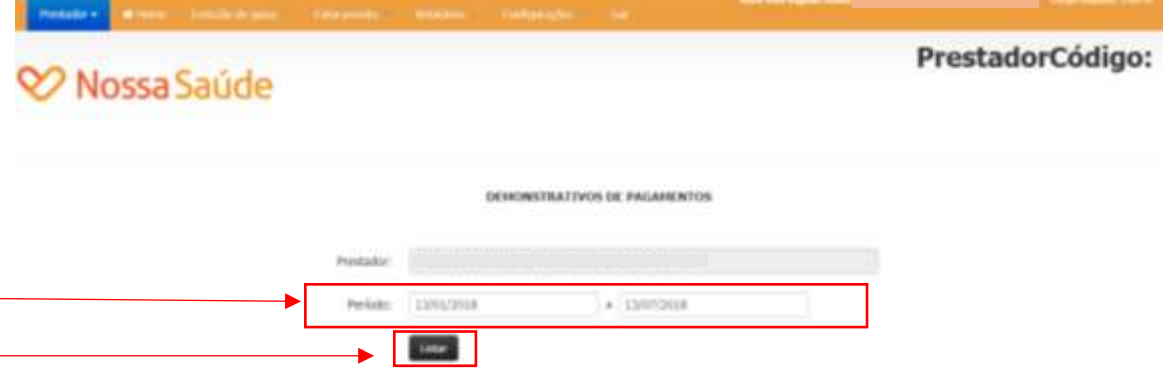

Clicando em visualizar, o sistema apresentará os números dos lotes apresentados. Número do lote operadora e o número do lote do prestador.

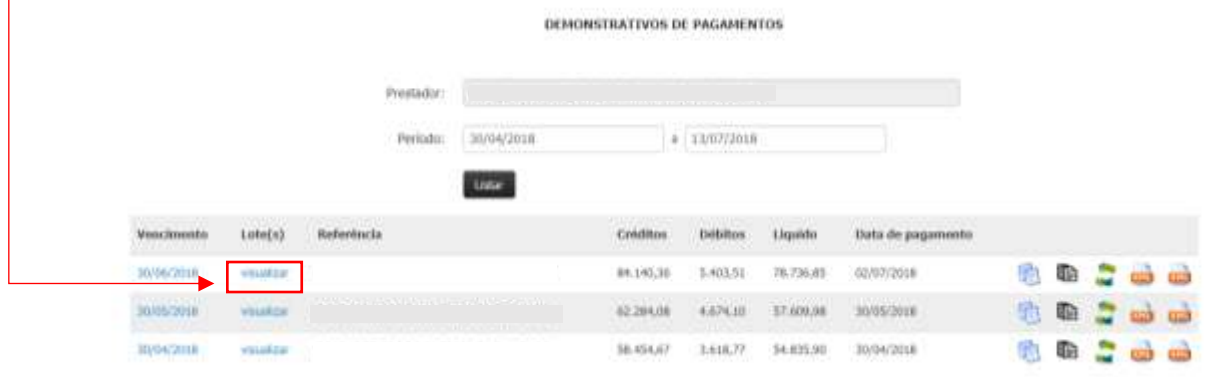

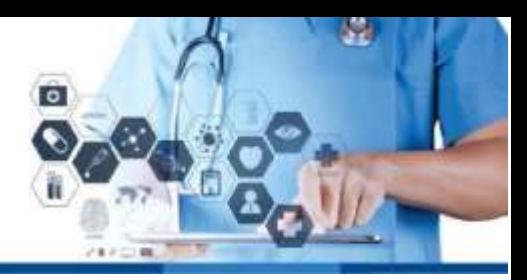

#### Lotes do demonstrativo

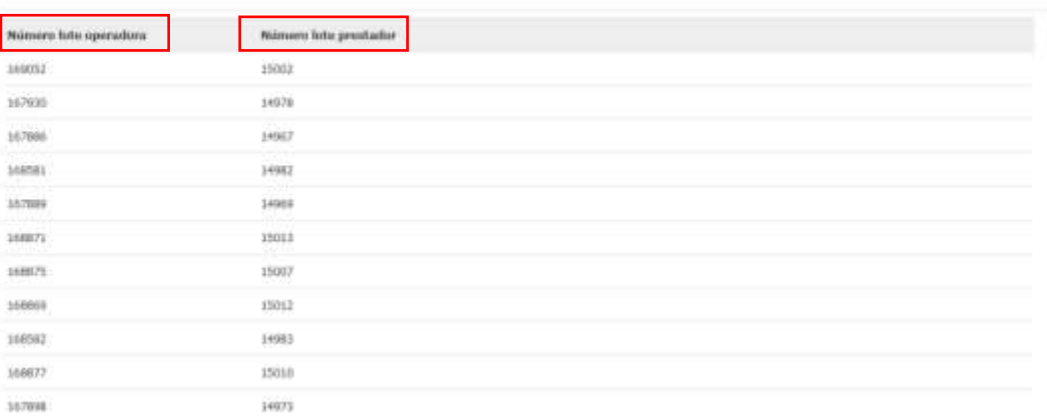

## 5.6.1 Modelos de recibos e demonstrativos

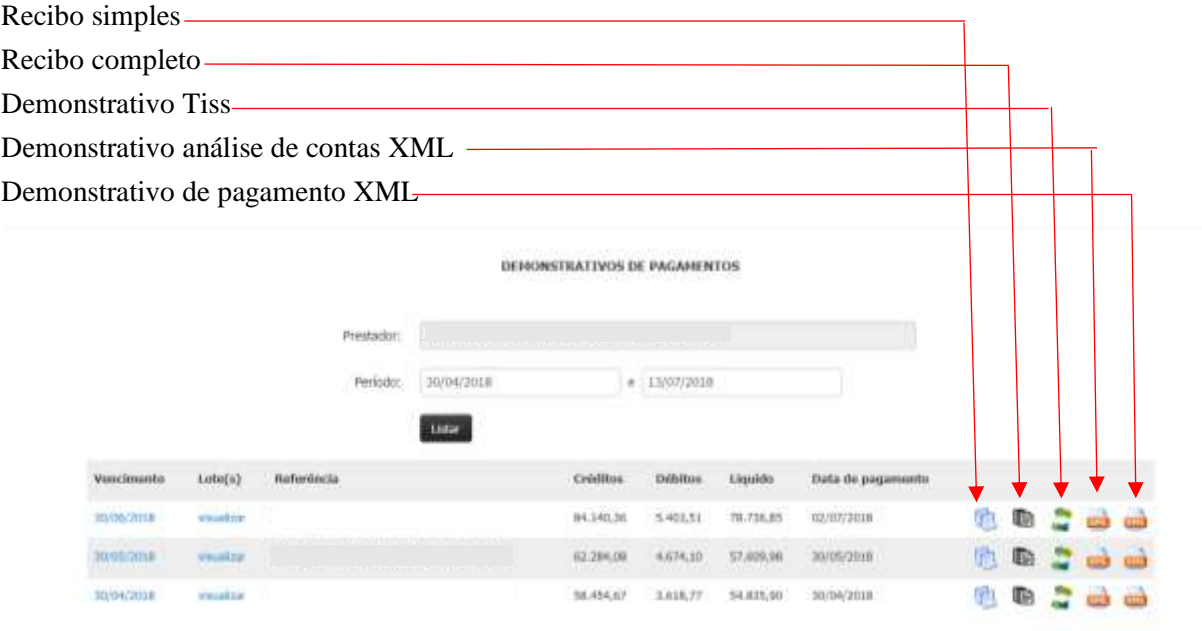

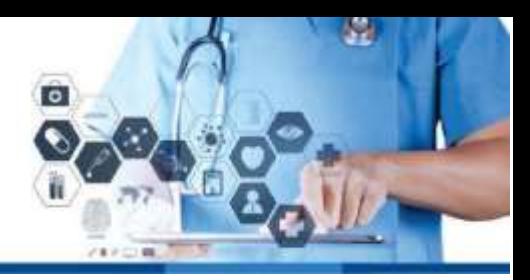

## Recibo simples

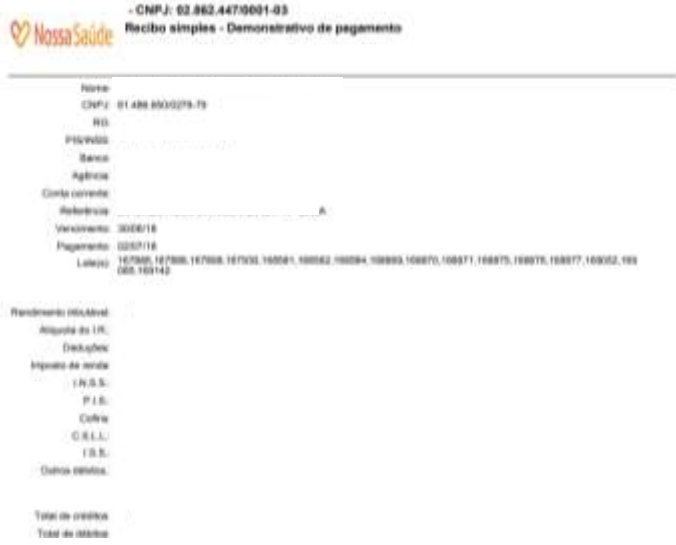

## Recibo completo

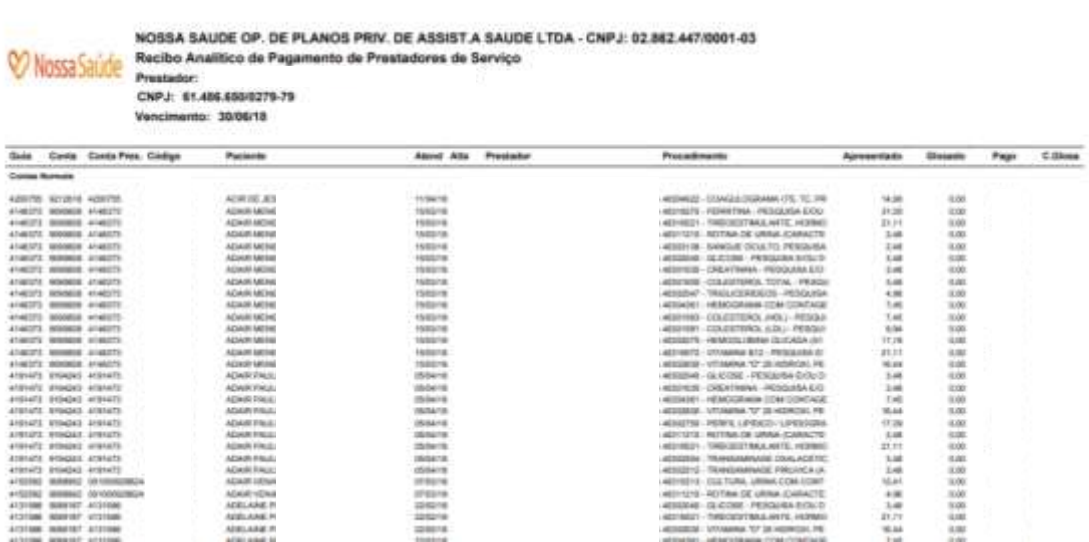

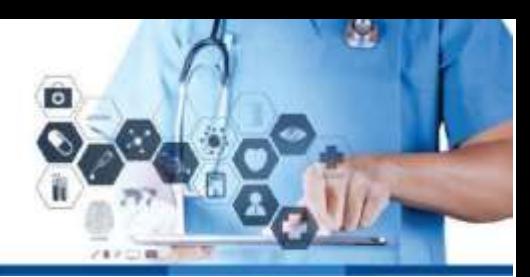

## Demonstrativo Tiss

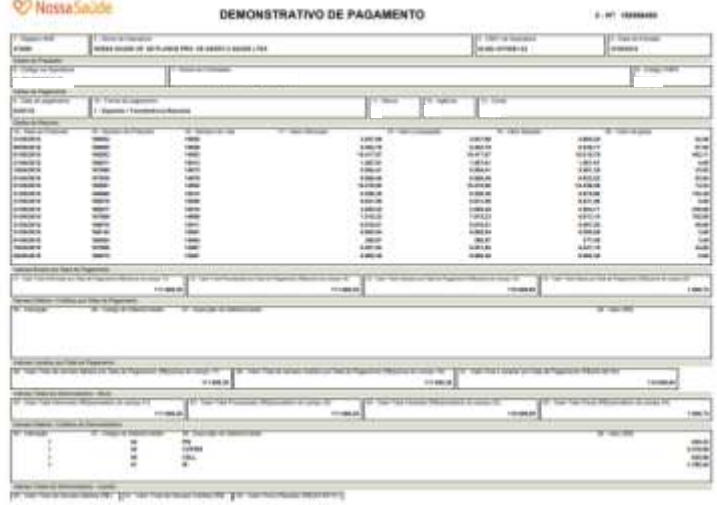

### Demonstrativo análise de contas XML

Sistema gerará o arquivo zipado

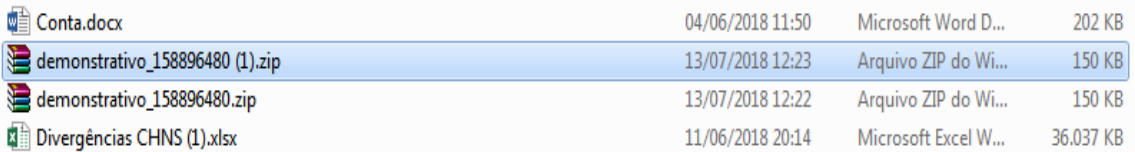

### Será necessário extrair o arquivo xml da pasta .zip

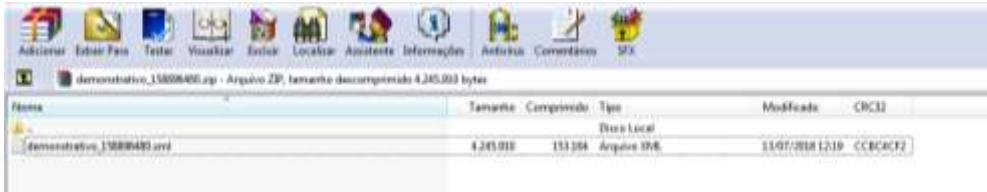

### Demonstrativo de pagamento XML

Realizar o mesmo processo do Demonstrativo análise de contas XML

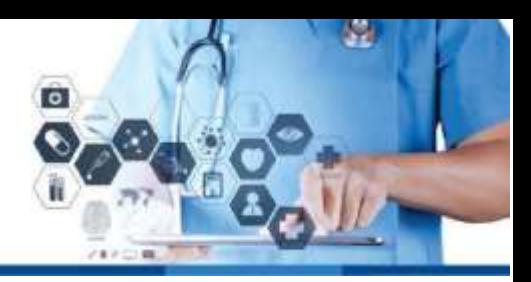

## 5.7 Demonstrativos – de ISS

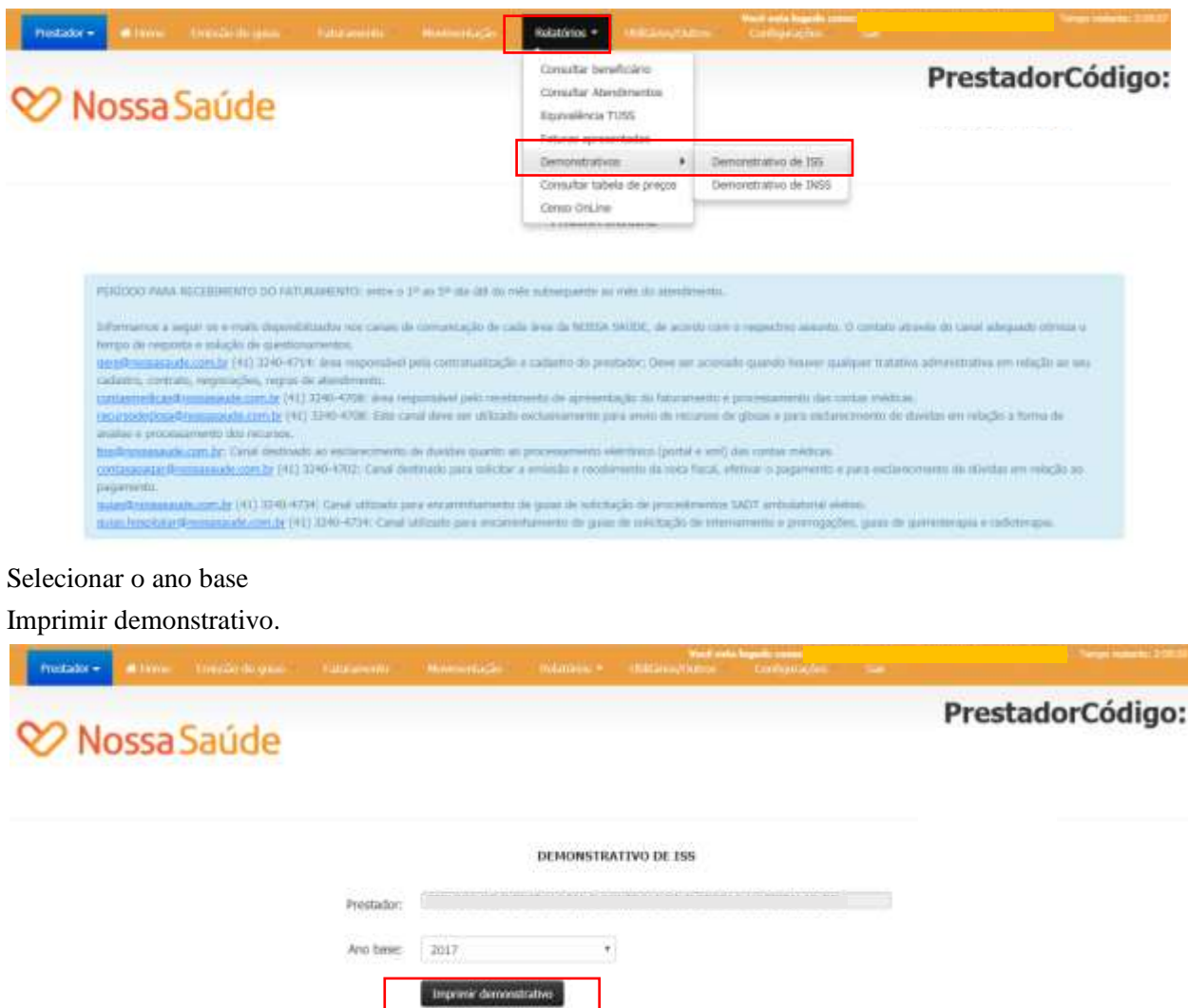

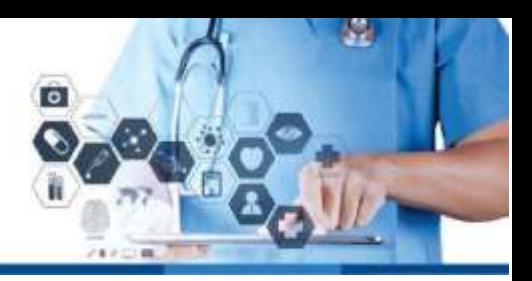

## 5.8 Demonstrativos – de INSS

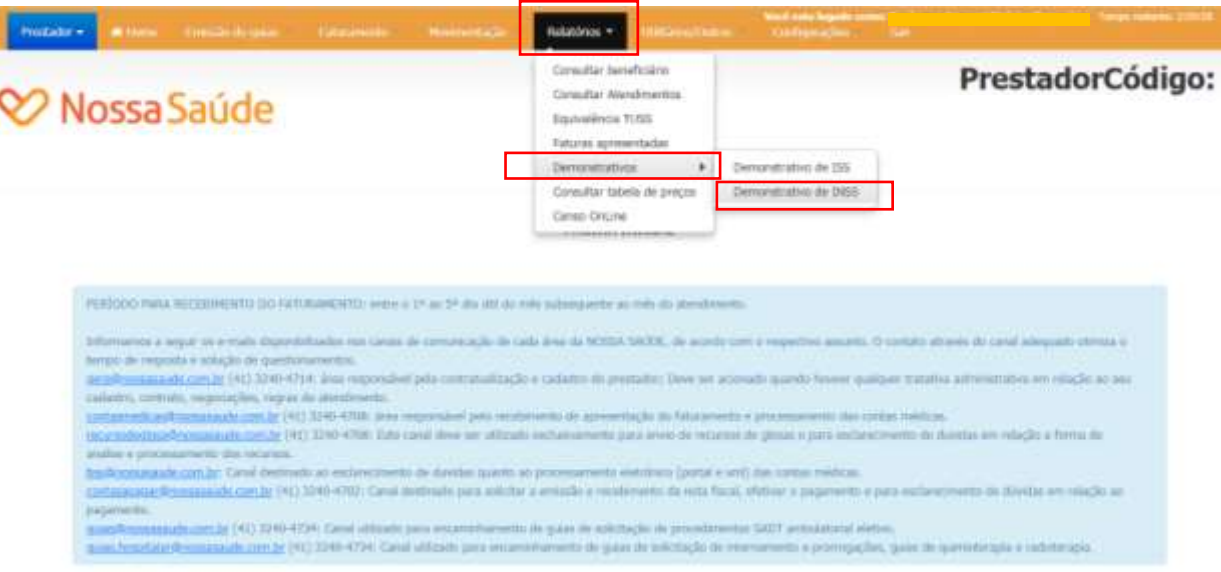

## 6) Configurações

## 6.1 Alterar dados cadastrais do prestador

Não habilitado.

Qualquer solicitação de alteração cadastral, deve ocorrer através do e-mail: gere@nossasaude.com.br.

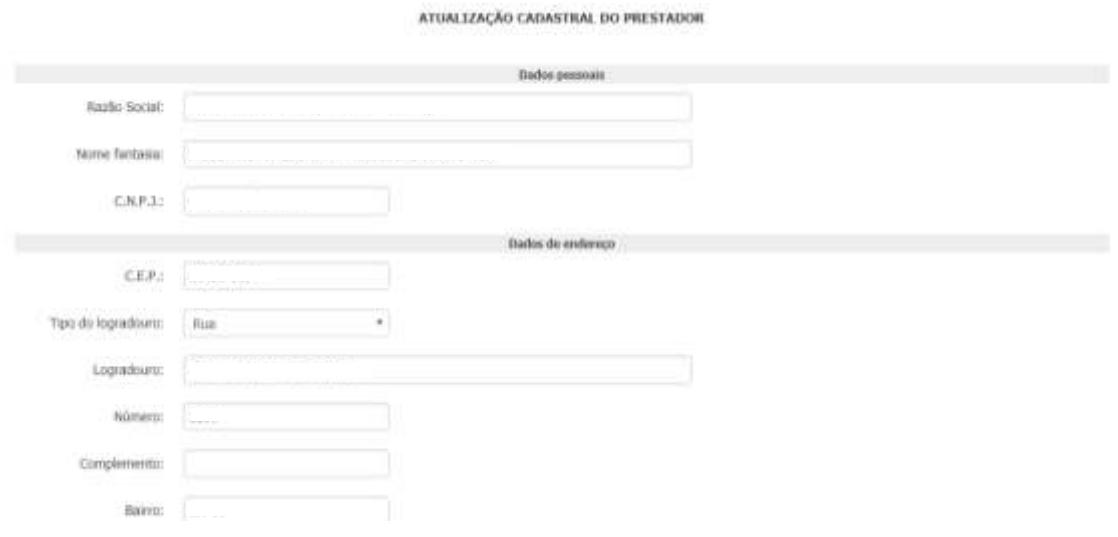

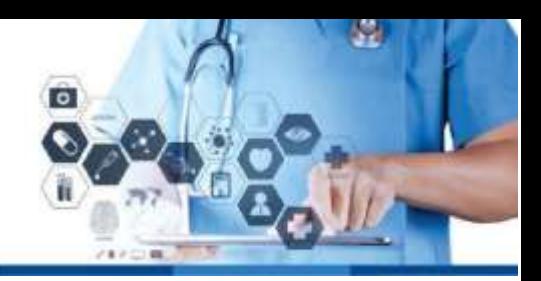

## 6.2 Alterar senha

Digitar a senha qual foi fornecido pela a operadora, em seguida digitar a nova senha.

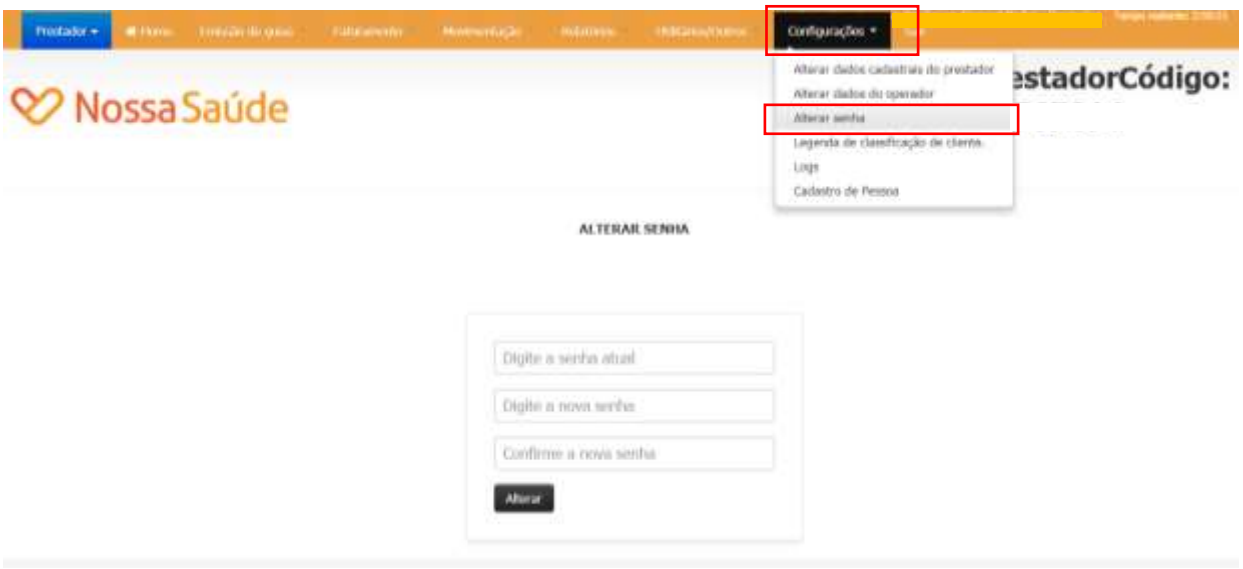

6.3 Legenda de classificação de cliente.

6.4 Logs

## 7) Sair

Opção para sair da Web Prestador.

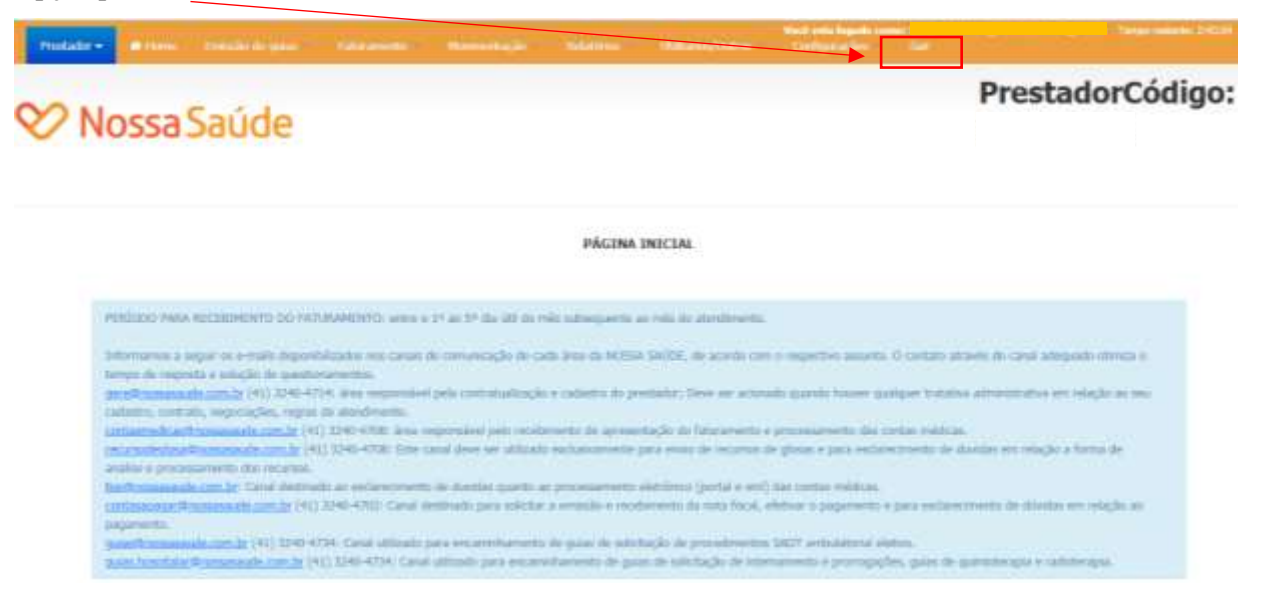